# **MITSUBISHI**

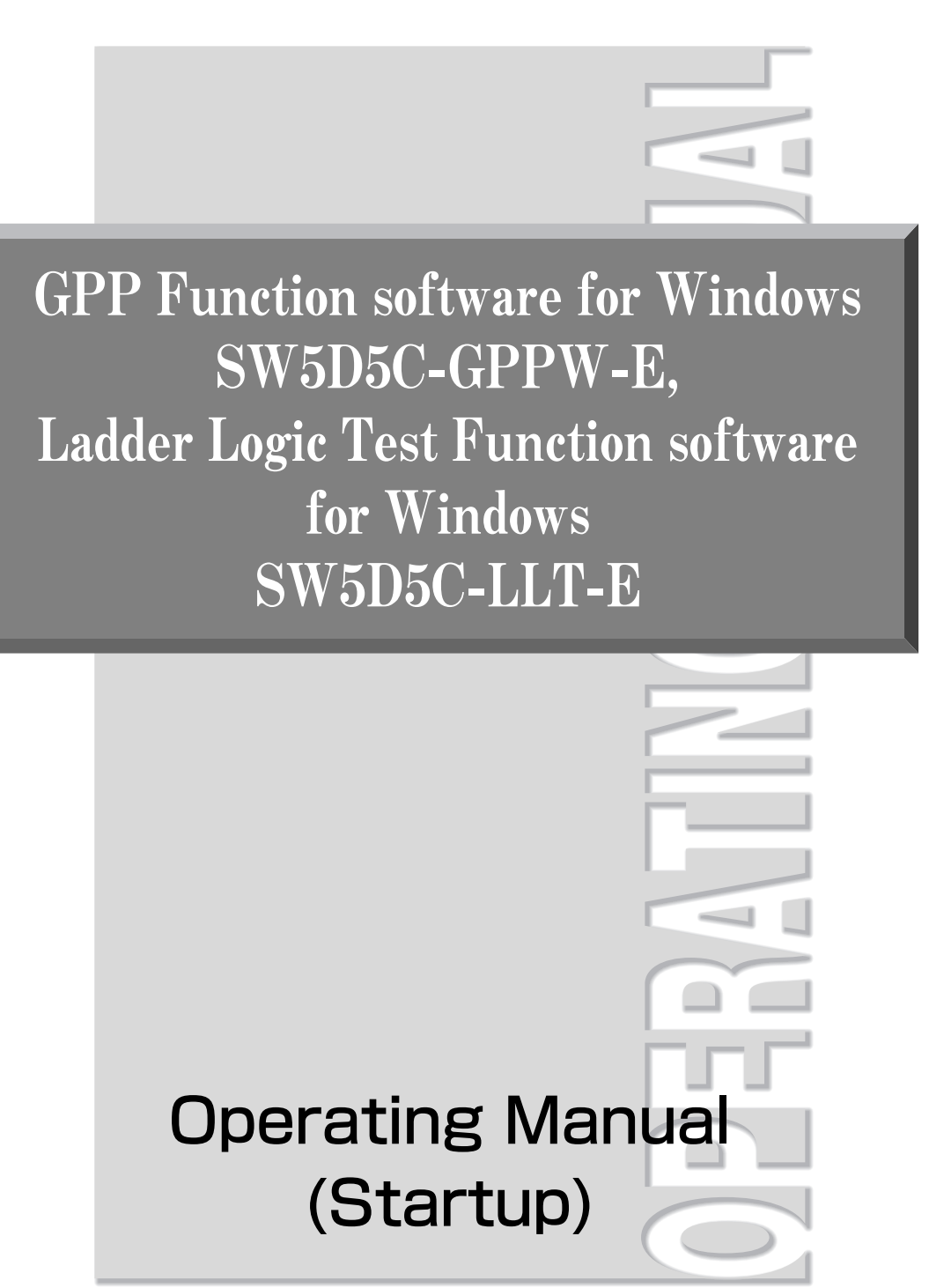

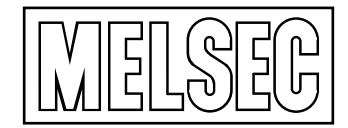

Mitsubishi Programmable Logic Controller

#### REVISIONS

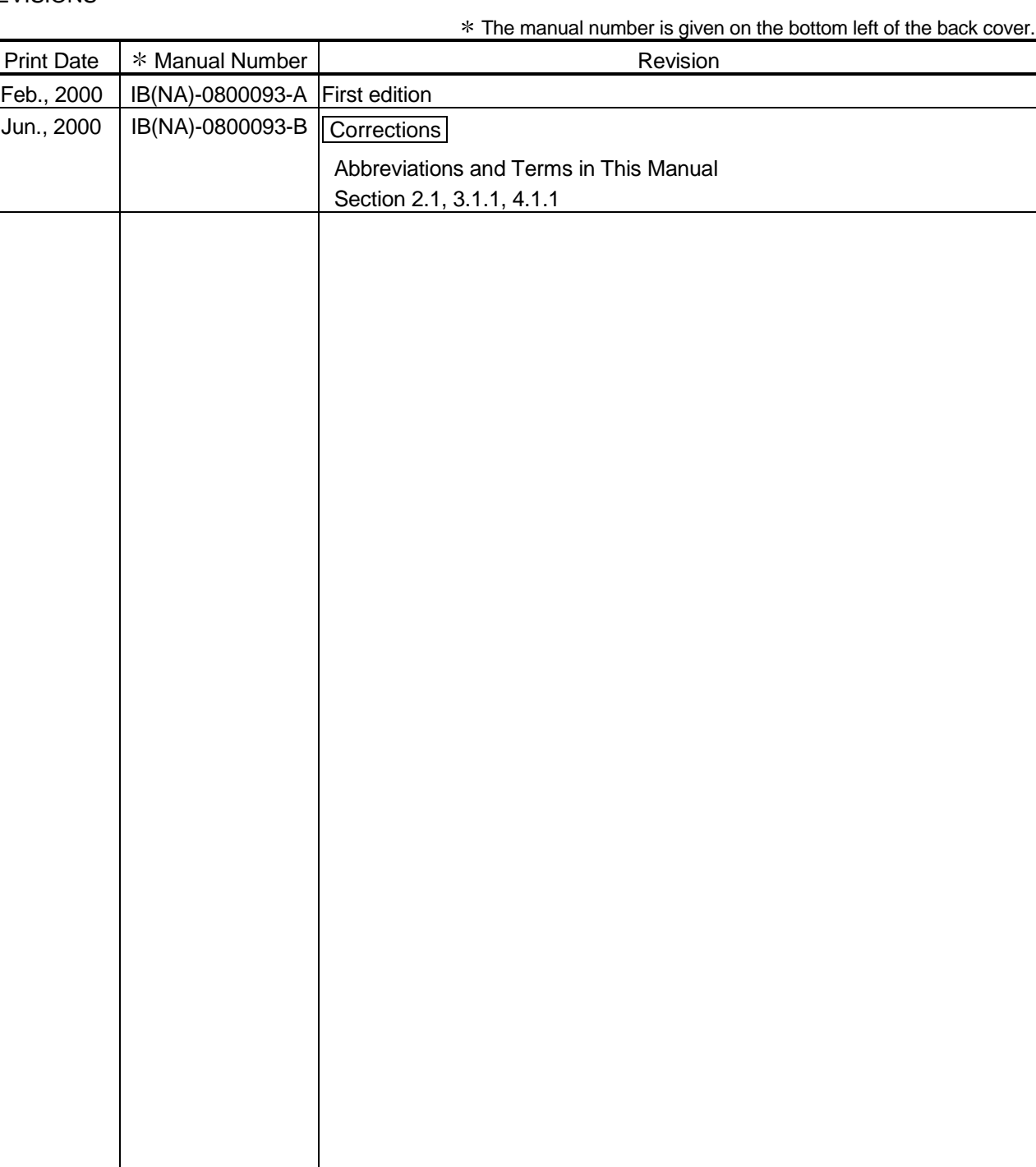

This manual confers no industrial property rights or any rights of any other kind, nor does it confer any patent licenses. Mitsubishi Electric Corporation cannot be held responsible for any problems involving industrial property rights which may occur as a result of using the contents noted in this manual.

2000 MITSUBISHI ELECTRIC CORPORATION

#### —— SOFTWARE USER REGISTRATION ——

After agreeing to the terms of the Software License Agreement included in the package, make the necessary entries in the Software User Registration Card and mail it to us to receive the following services. We register users according to the received Software Registration Card and send the user ID and registration confirmation. (User registration is free of charge.)

#### 1. Software Registration

Mail the Software User Registration Card included in the package, and you will receive direct mail for the latest information such as the new product release, version upgrade information, event information, etc.

#### 2. Notes on Contact

Call our GPPW telephone center and tell us your product ID before asking questions.

• Please ask questions concretely and clearly using terms listed in the manual. When requesting us to solve a problem, provide us with detailed information for reproducing the problem. In addition, contact the respective manufacturers when asking questions about the operating system (OS) or the other vender's software products

User registration is valid only in Japan.

#### **INTRODUCTION**

Thank you for purchasing the Mitsubishi general-purpose MELSEC series sequencer. Read this manual and make sure you understand the functions and performance of MELSEC series sequencer thoroughly in advance to ensure correct use.

Please make this manual available to the end user.

#### CONTENTS

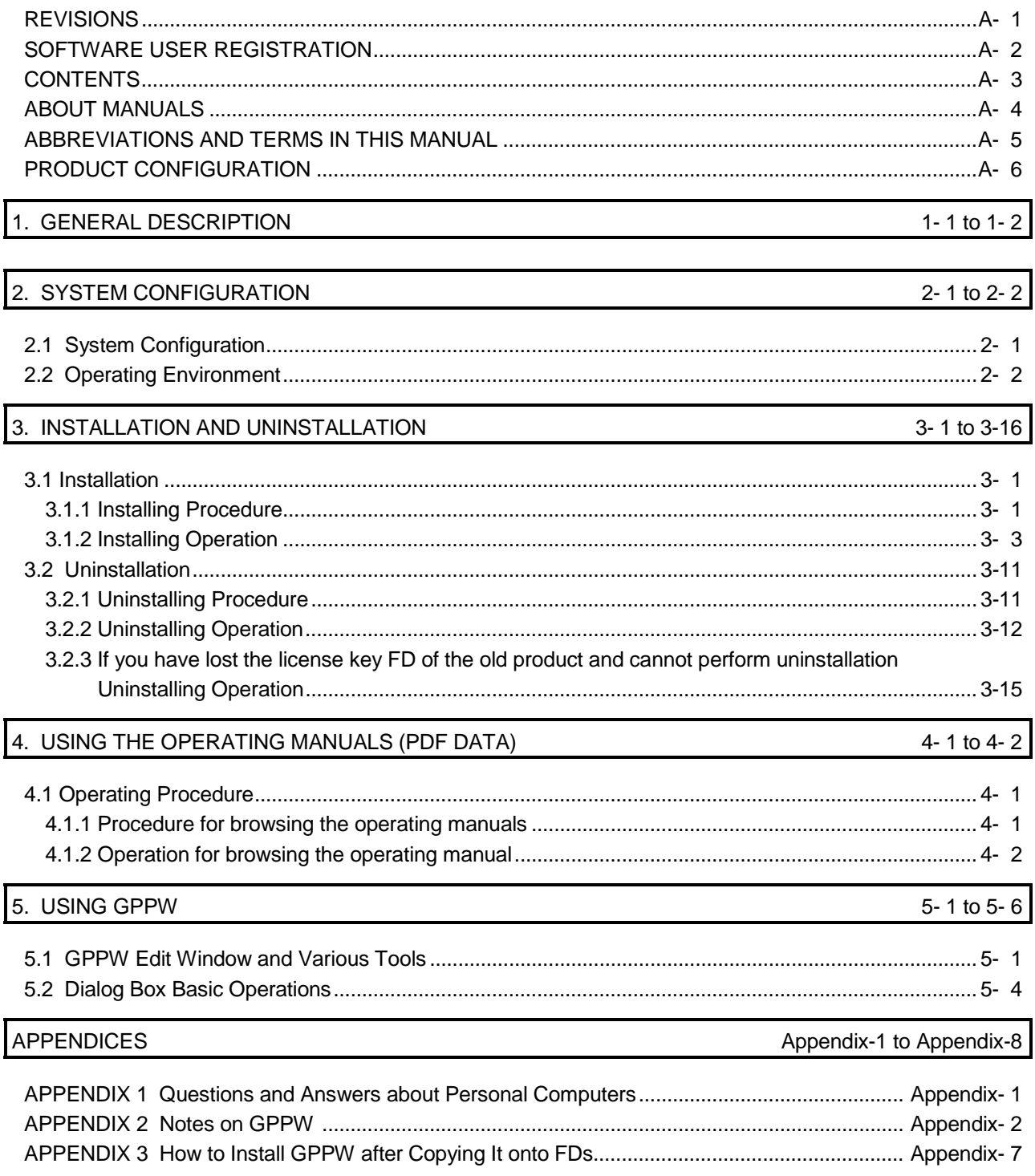

#### About Manuals

The following lists the manuals for this software package. Refer to the following table when ordering manuals.

Related Manuals

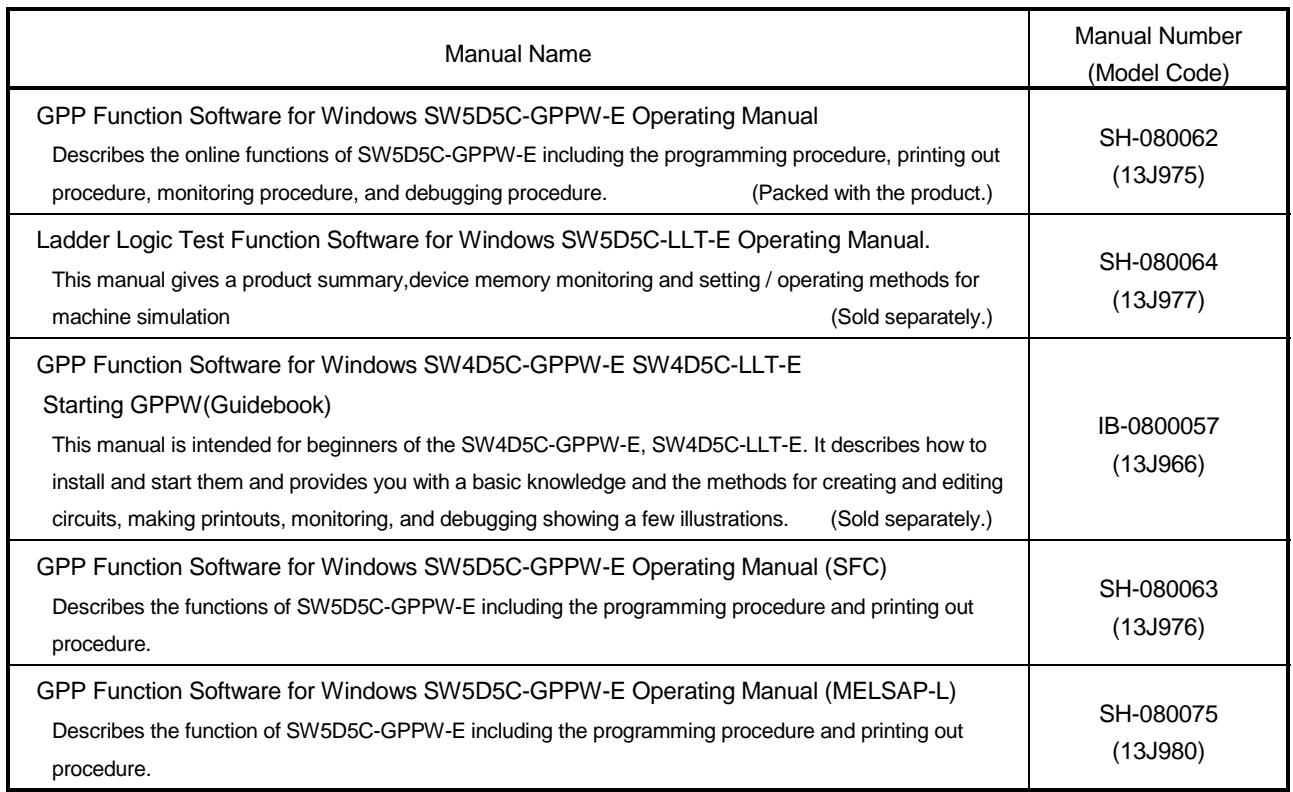

Note: The manuals other than the Guidebook are contained on the CD-ROM with the corresponding software packages as sets.

Any of the manuals is available separately in printed form. Please indicate its manual number (model code) in the above list.

#### **NOTICES**

- We don't guarantee the commercially-available Windows-based software products that have been introduced in this manual.
- We hold the copyrights of this software package.
- No part of this manual may be transcribed or duplicated in any form without prior permission by Mitsubishi Electric Corporation.
- We have attempted to cover all the revisions of software and hardware, but this manual may not contain the latest revisions.
- We assume that one software package will be used on single machine.
- We permit the user to use this software package (including this manual) based on the Software License Agreement.
- We are not liable for consequences or influences due to this software package (including this manual).
- The specifications of this software package and the descriptions in this manual may be altered in future without prior notice.

#### Abbreviations and Terms in This Manual

Unless otherwise stated, this manual uses the following abbreviations and terms.

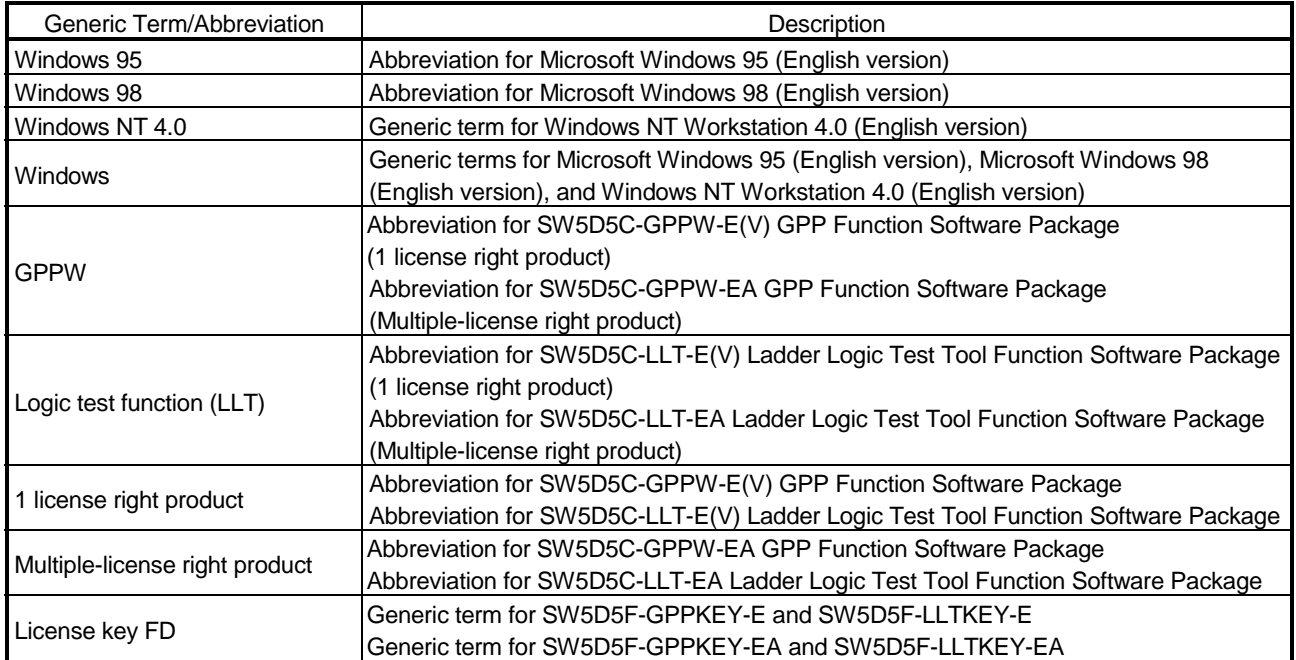

# MEMO

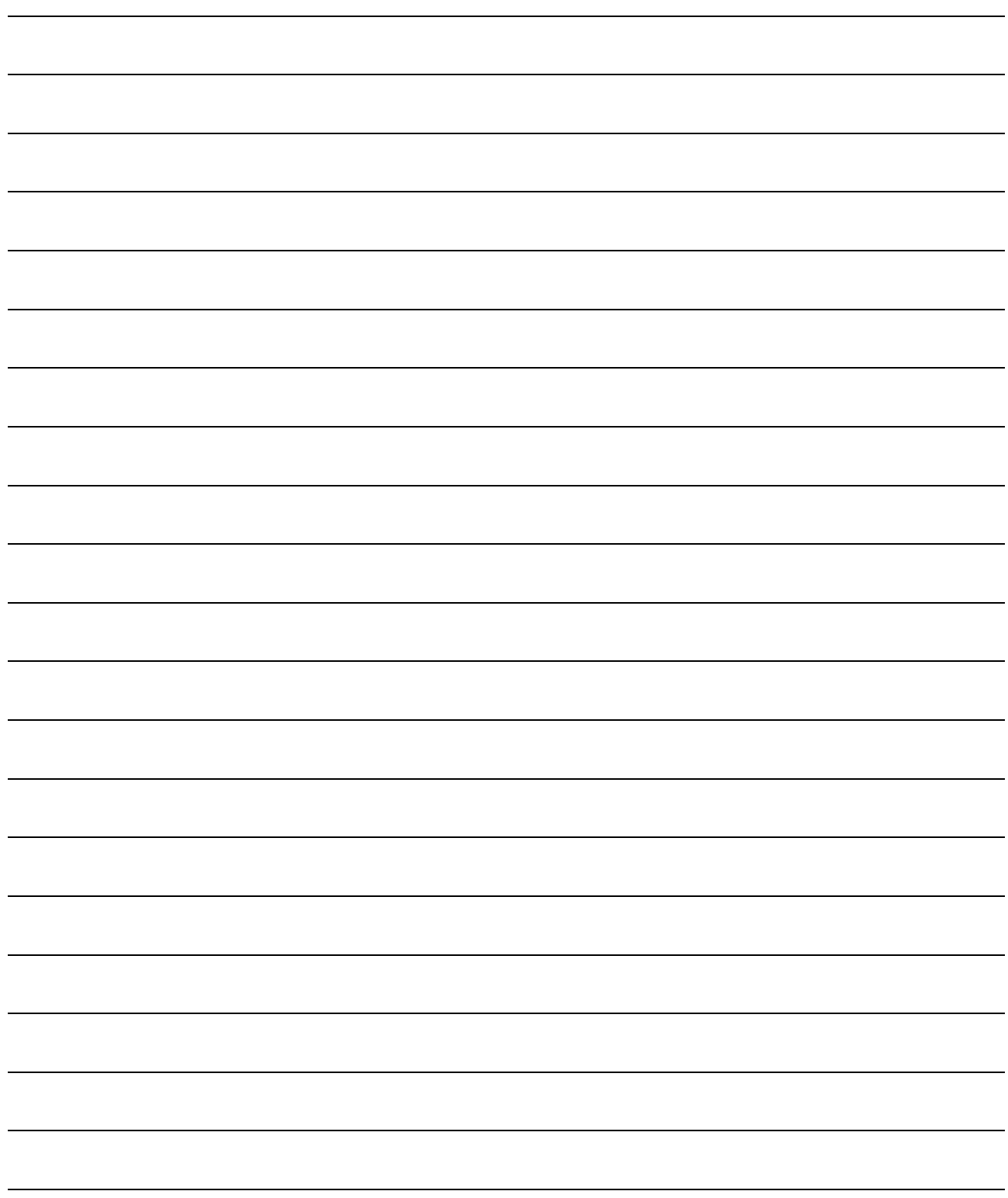

# 1. GENERAL DESCRIPTION

This manual describes the system configuration, installation procedure, start method, screen configuration, and basic operations of the following Windows compatible products.

- SW5D5C-GPPW-E(A) GPP Function Software Package (CD-ROM Version)
- SW5D5C-LLT-E(A) Ladder Logic Test Tool Function Software Package (CD-ROM Version)

The following products are designed specifically for the user of the old version to update it.

- SW5D5C-GPPW-EV GPP Function Software Package (CD-ROM Version)
- SW5D5C-LLT-EV Ladder Logic Test Tool Function Software Package (CD-ROM Version)

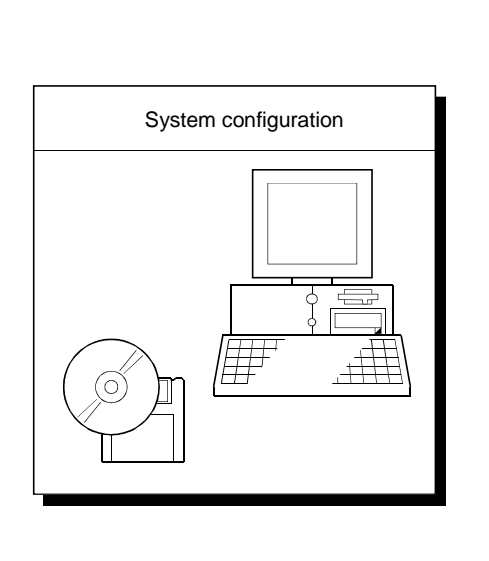

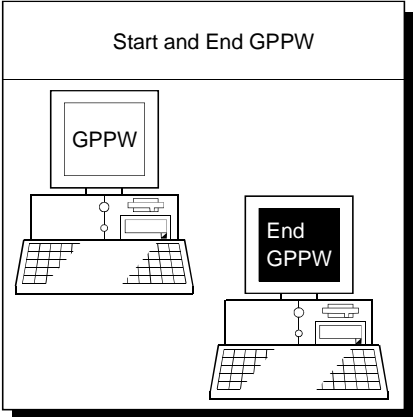

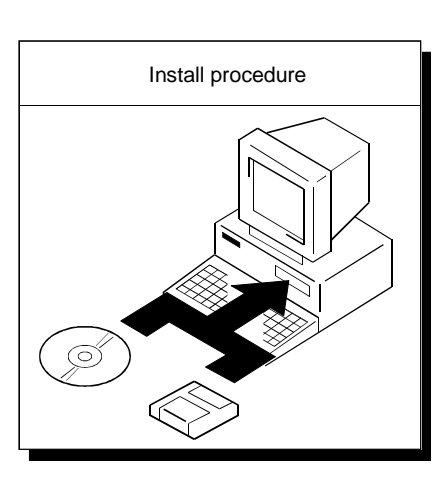

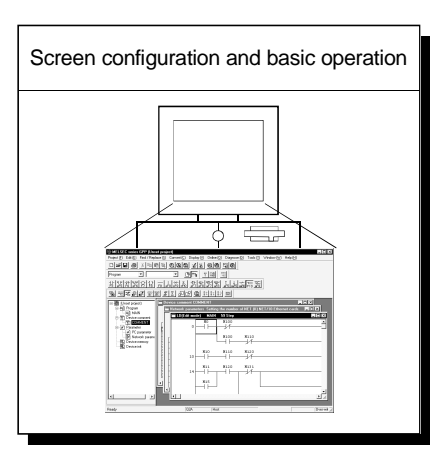

# MEMO

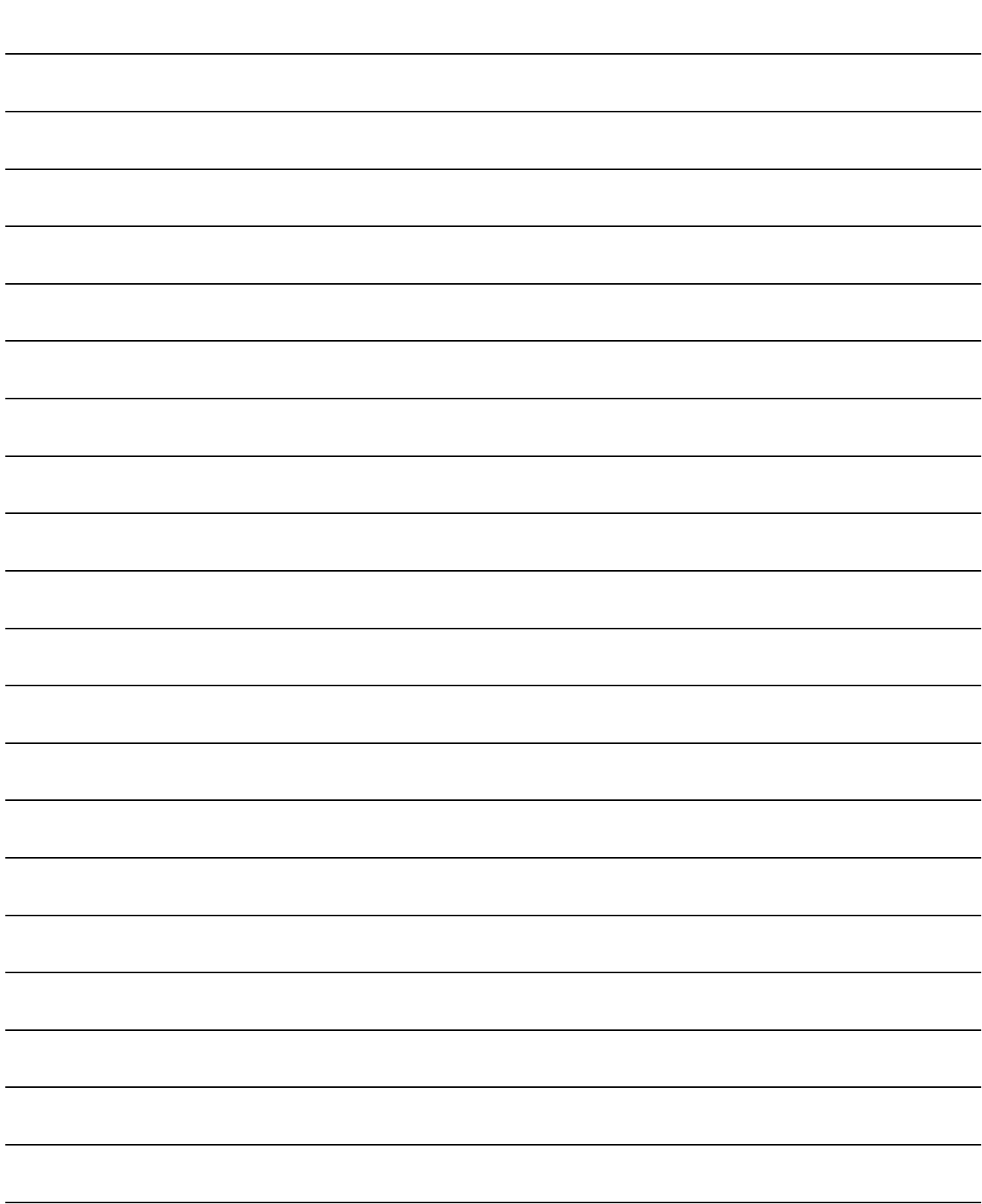

# 2. SYSTEM CONFIGURATION

### 2.1 System Configuration

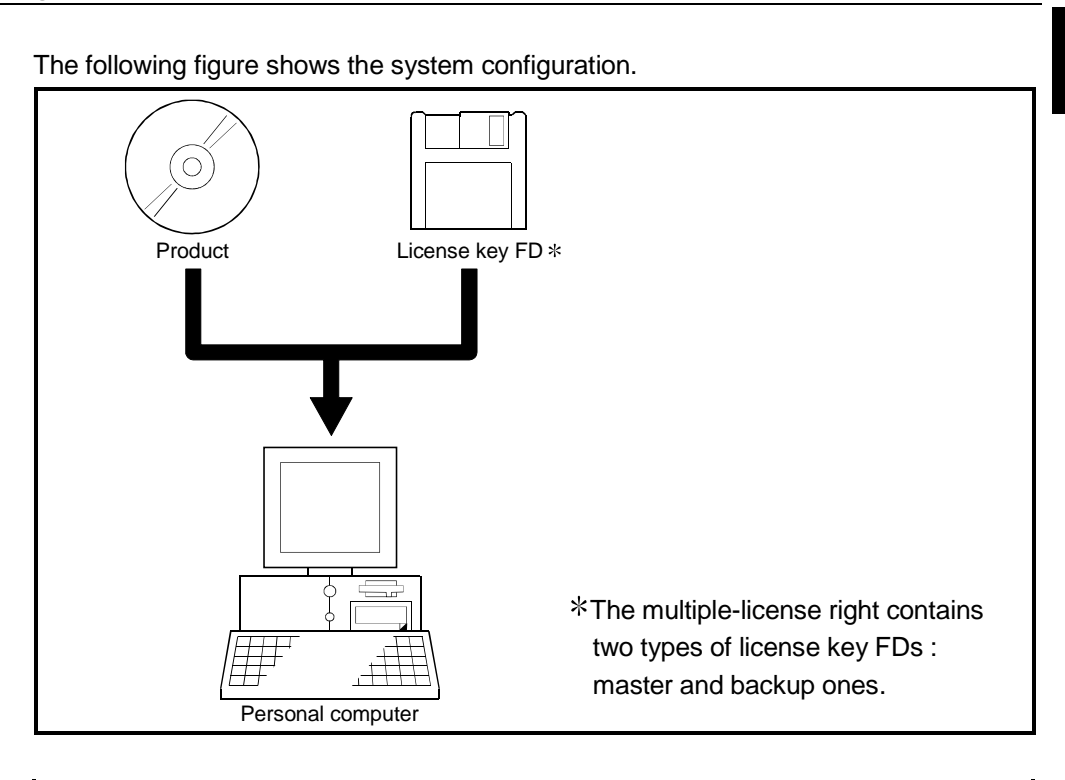

#### POINT

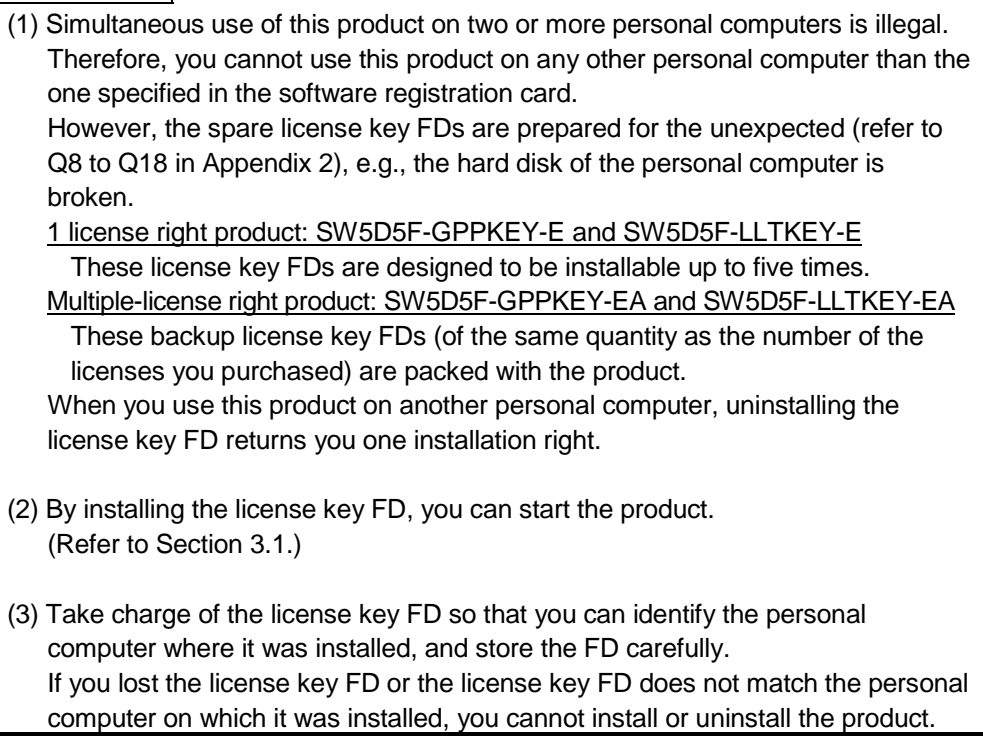

### 2.2 Operating Environment

#### The following table summarizes the operating environment.

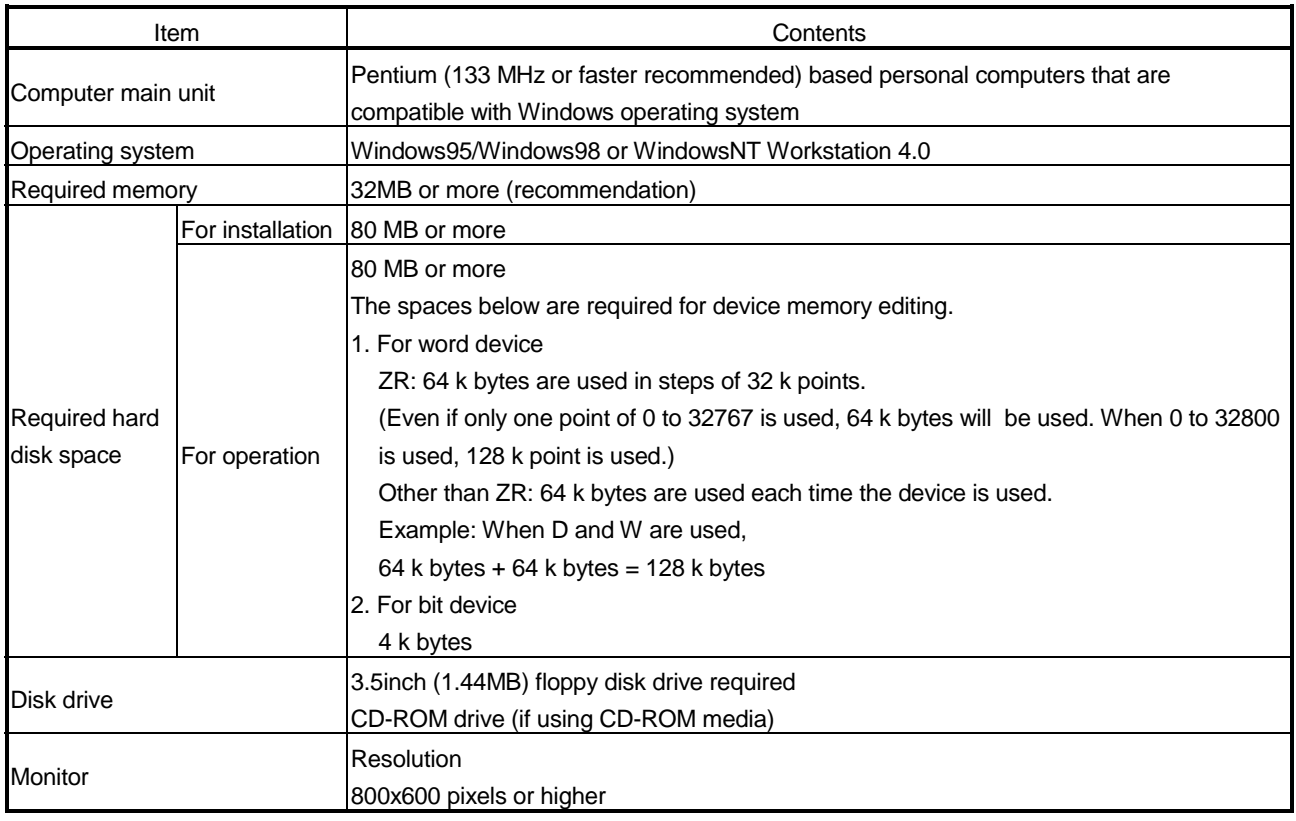

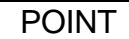

- 3.5 inch (1.44MB) floppy disk drive is required to install the license key FD.
- Instruction for use of the online manual
- Addition of memory ensures more comfortable use.
- Instruction for use of the PDF data
- Use with addition of personal computer memory ensures comfortable operation.

## 3. INSTALLATION AND UNINSTALLATION

This chapter explains how to install and uninstall the product.

#### 3.1 Installation

#### 3.1.1 Installing Procedure

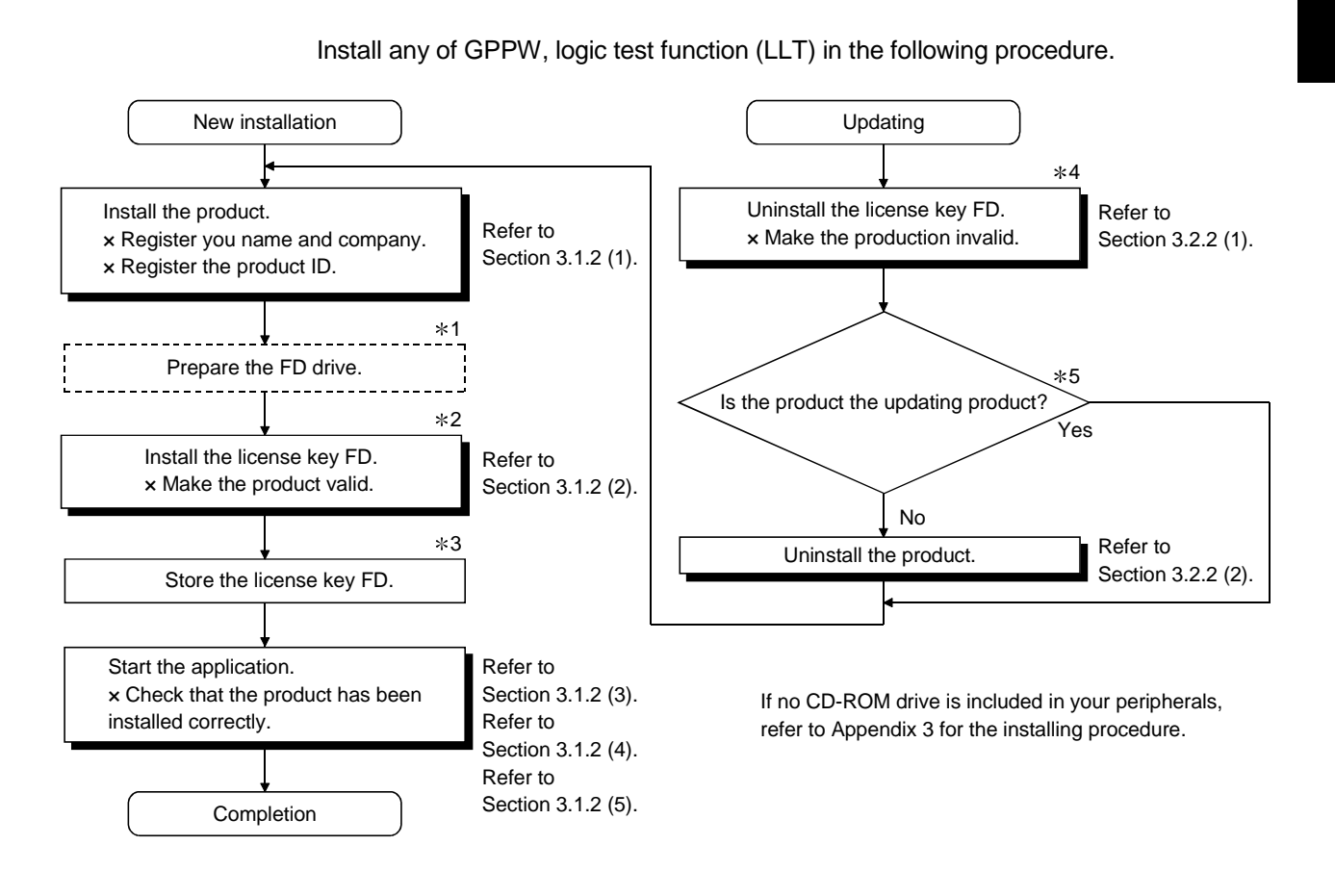

#### POINT |

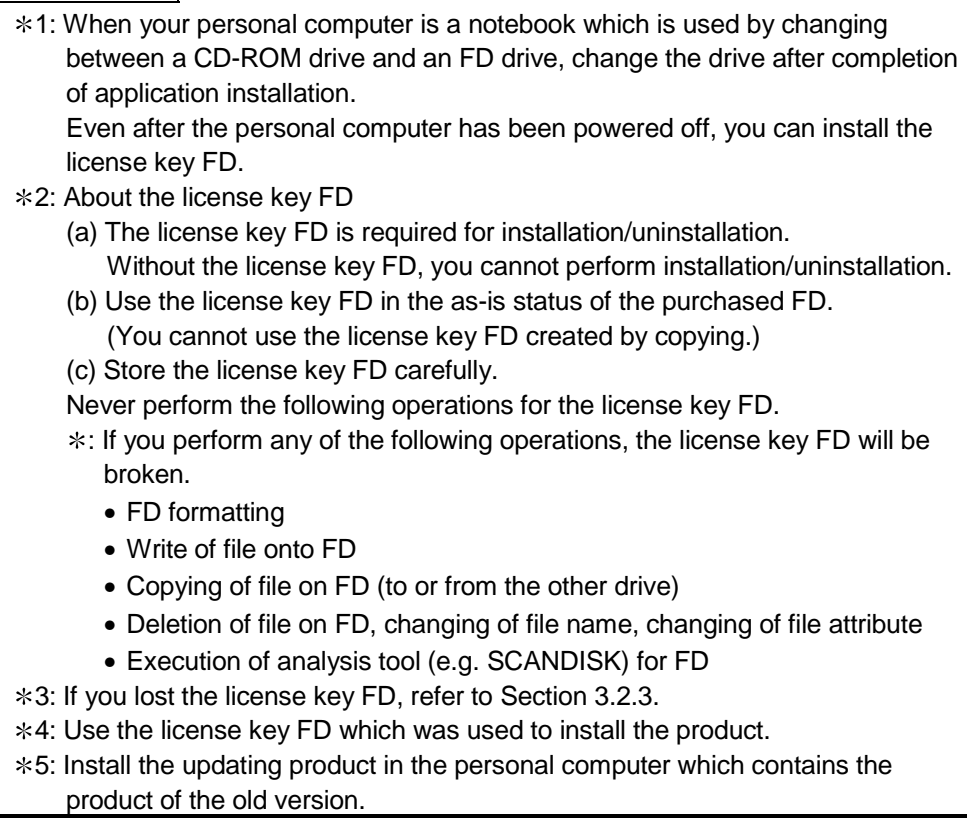

#### 3.1.2 Installing Operation

Before starting installation, confirm the following.

#### POINT

- Terminate all the other applications running under Windows before installation.
- When using Windows NT4.0, log on as a user with the administrator attributes (for computer administration).
- When installing the logic test function (LLT), install GPPW first.
- (1) Installing the product (This installation assumes that of GPPW.)

been inserted.

Explorer].

Double-click "setup.exe".

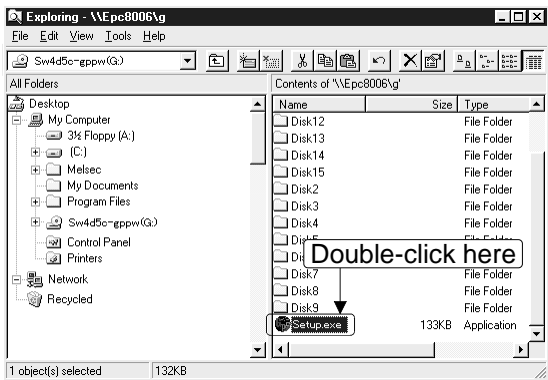

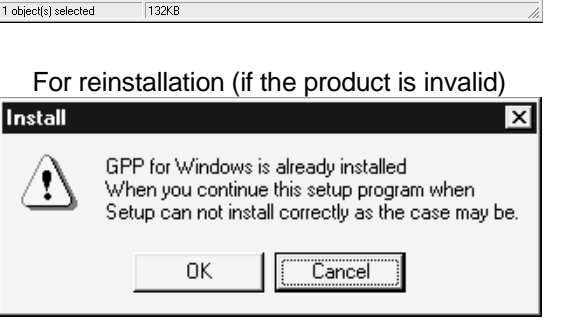

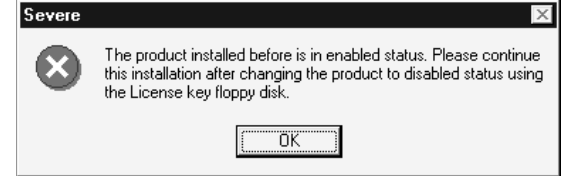

For reinstallation (if the product is invalid) If the left message appears, click  $\overline{C}$ ancel, uninstall the product, and then reinstall it.

1) Start Explorer and click the drive in which the disk has

On Explorer, choose [Start]-[Programs]-[Windows

For reinstallation (if the product is valid) If the left message appears, recover the license using the license key FD, and then install the product.

If you have lost the license key FD, refer to Section 3.2.3.

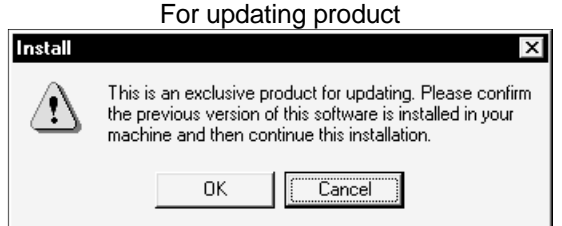

If the left message appears, always install the updating product in the personal computer which contains the old version product.

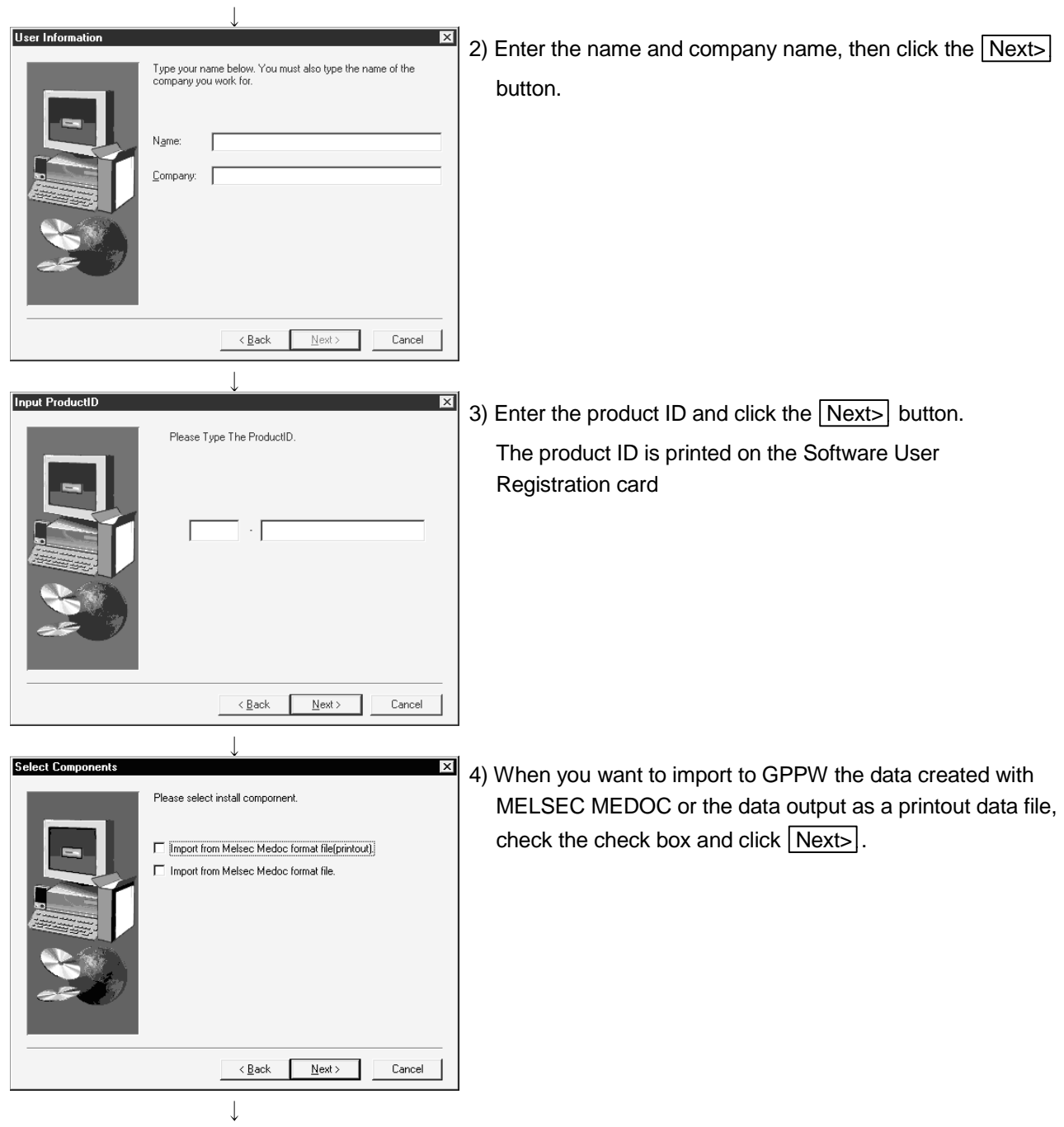

(From the preceding page)

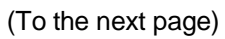

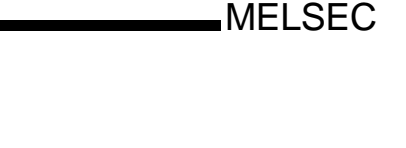

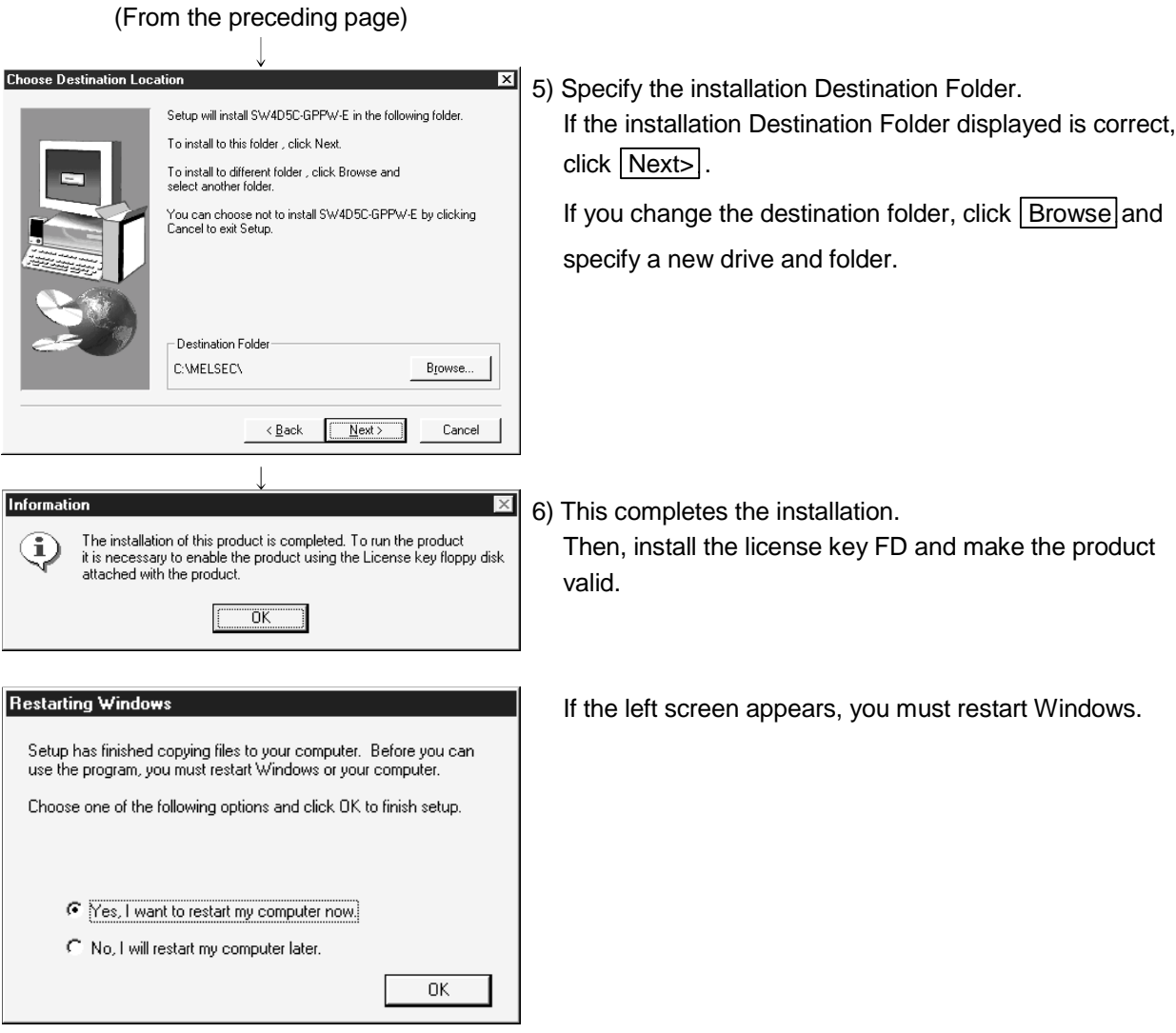

Installing GPPW registers the icons as shown below.

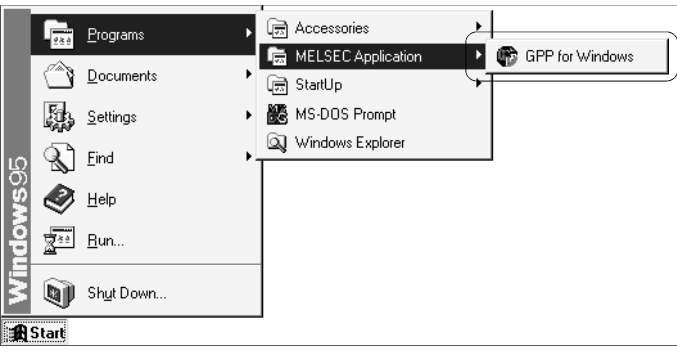

#### POINT

Because the logic test function (LLT) is always started from GPPW, icons are not registered from the LLT.

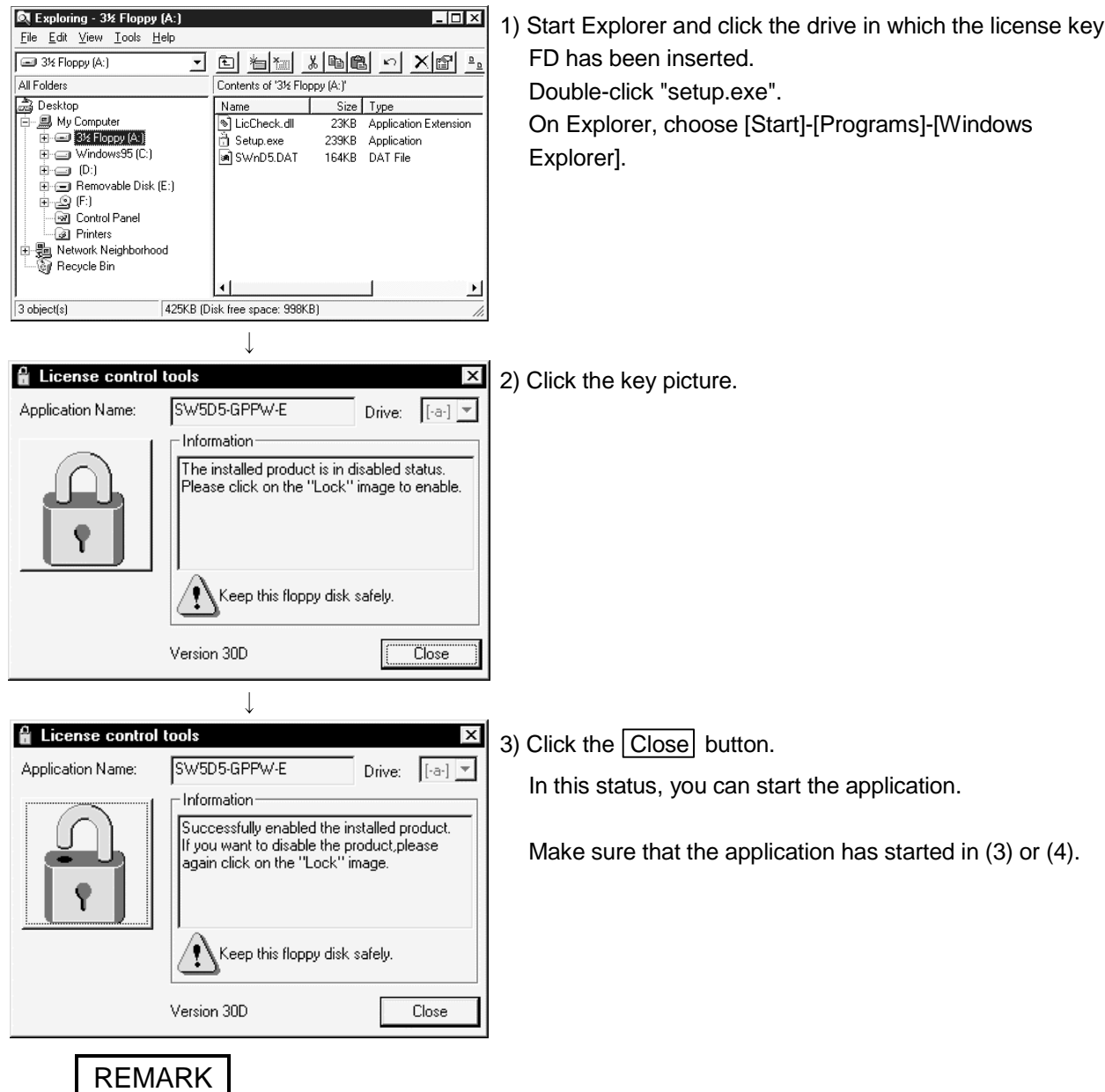

(2) Installing the license key FD

The n license right product has a utility function to check the number of the licenses you purchased and the number of the rest.

Start Explorer and click the drive in which the license key FD has been inserted. Double-click "KeyCheck.exe" to appear the screen shown below.

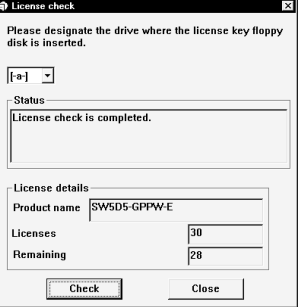

The left side screen as an example shows that the number of the licenses is 30 and the number of the rest is 28.

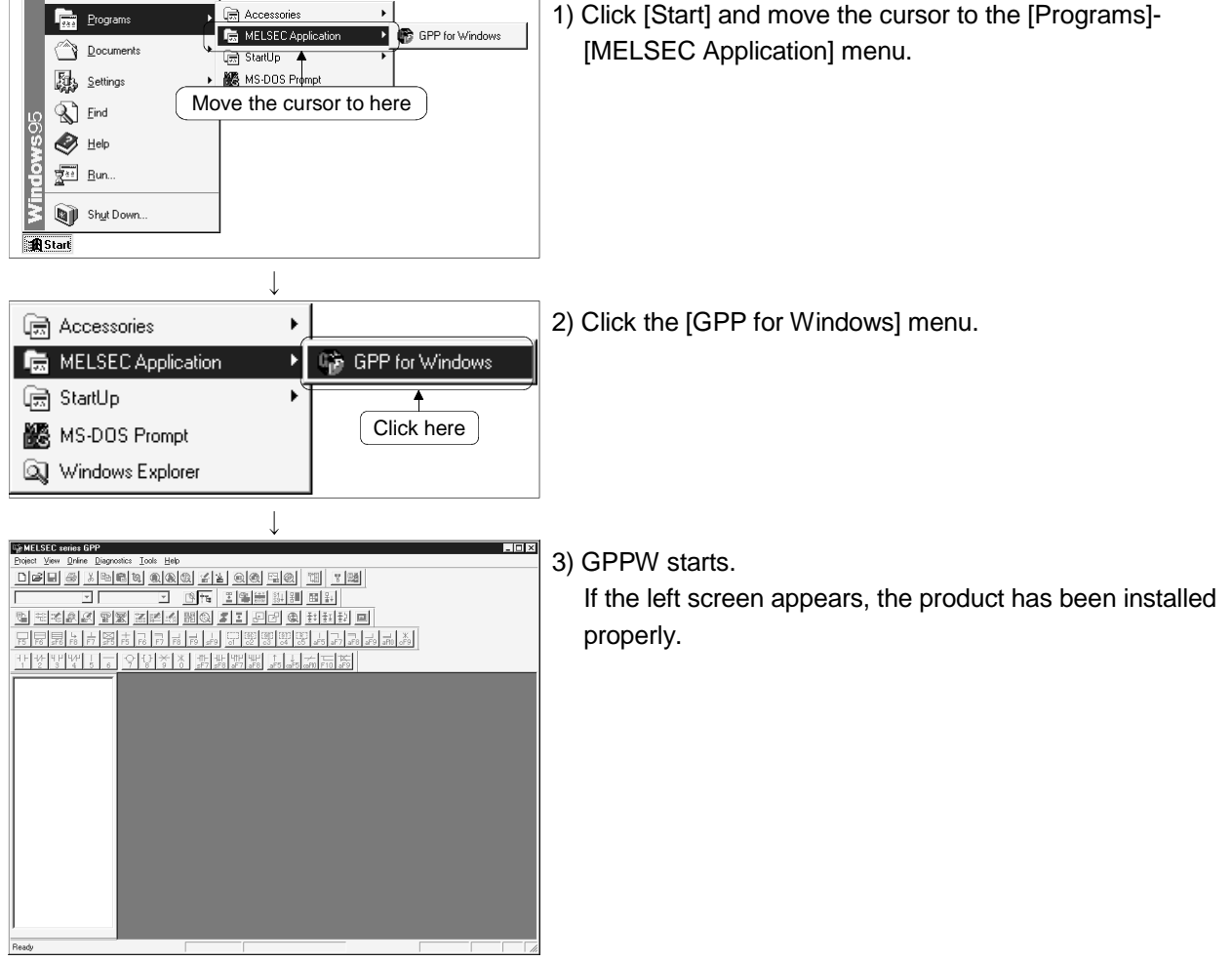

#### (3) Confirming the start of GPPW

MELSEC

- We MELSEC series GPP C:\MELSEC\GPPW\Sample [LD(Edit mode) MAIN 15 Step] 그만지<br>그만지 Sample<br> **Example**<br>
Example MAIN<br>
Example Device con<br>
Example Device mer<br>
Example Device mer  $\ddot{a}$  $\begin{array}{c} \n\text{if } n \to \infty, \\
\text{if } n \to \infty.\n\end{array}$  $\overline{a}$  $\overline{\phantom{a}}$ Lools Window Help Check program ... Merge data ... Check parameter ... Transfer ROM Delete unused comments Clear all parameters .. Start Jadder logic test Set TEL data  $\blacktriangleright$ Customize keys ...  $Q$ ptions ... Create start-up setting file LADDER LOGIC TEST TOOL  $\underline{\mathsf{Start}}$   $\underline{\mathsf{Tools}}$   $\underline{\mathsf{Help}}$ A<sub>3U</sub> properly.TRAP **RUN** ERROR **College College SWITCH** [INDICATOR RESET] © STOP  $C$  RUN RESET C STEP RUN I/O SYSTEM  $RUN$   $\vert$
- (4) Confirming the start of the logic test function (LLT)
	- 1) Open the project to be debugged with GPPW. Refer to the SWnD5C-GPPW-E Operating Manual.

2) Click the [Tools]-[Start ladder logic test] menu of GPPW.

3) The logic test function (LLT) starts. If the left screen appears, the product has been installed

(To the next page)

 $\downarrow$ 

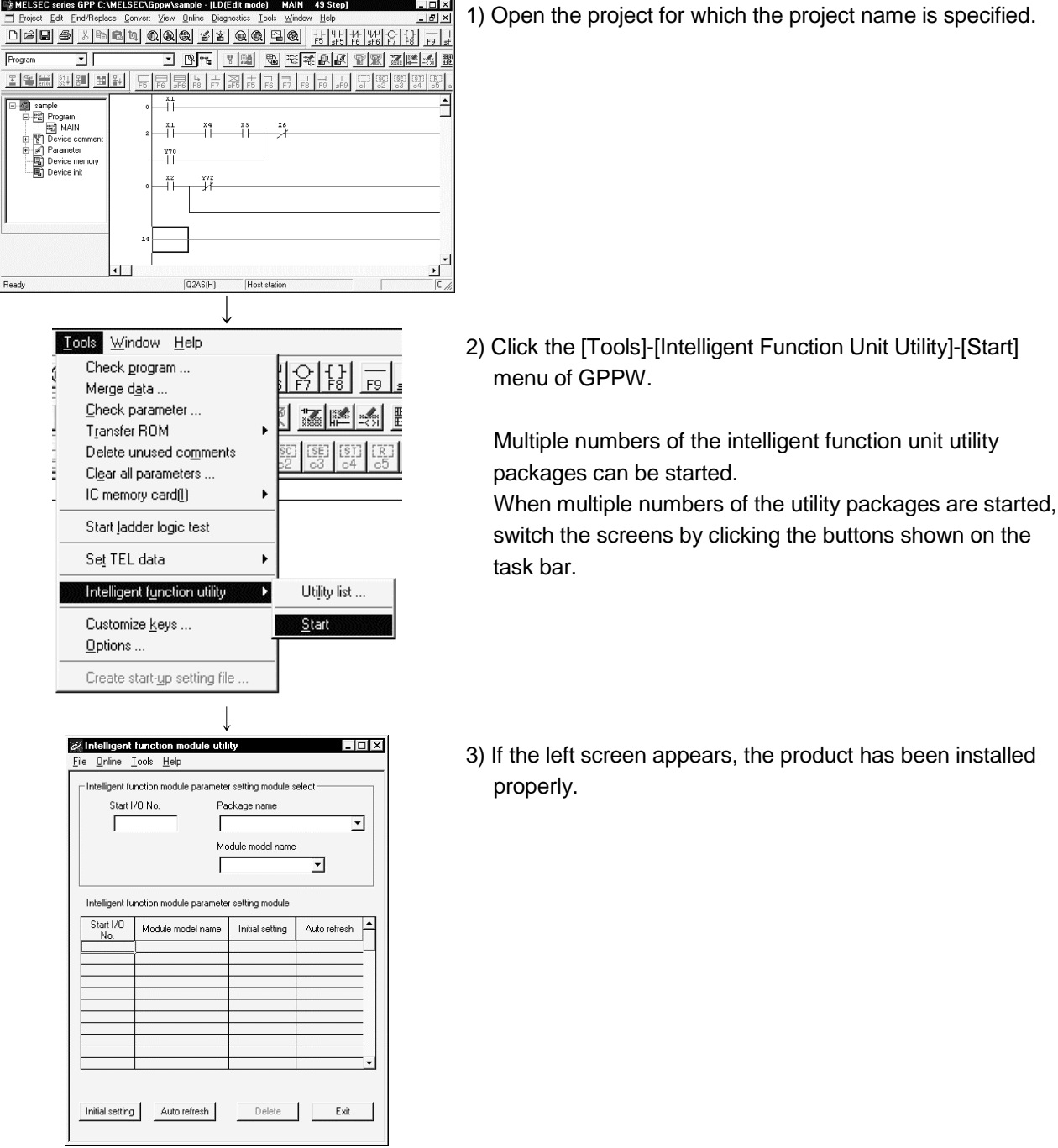

(5) Confirming the start of the intelligent function unit utility package

MELSEC

(From the preceding page)  $\mathbf{I}$ 

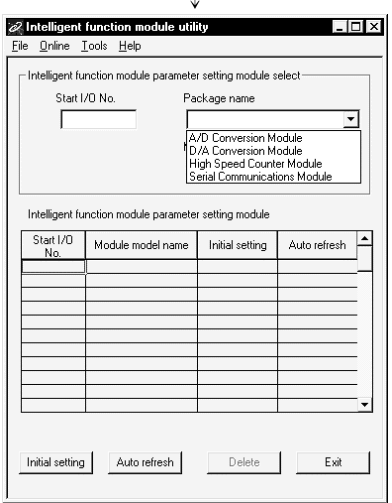

4) To select the utility package of each intelligent function unit, click to check the list box for the package name.

#### 3.2 Uninstallation

This section describes the operation to remove the product from the hard disk.

#### 3.2.1 Uninstalling Procedure

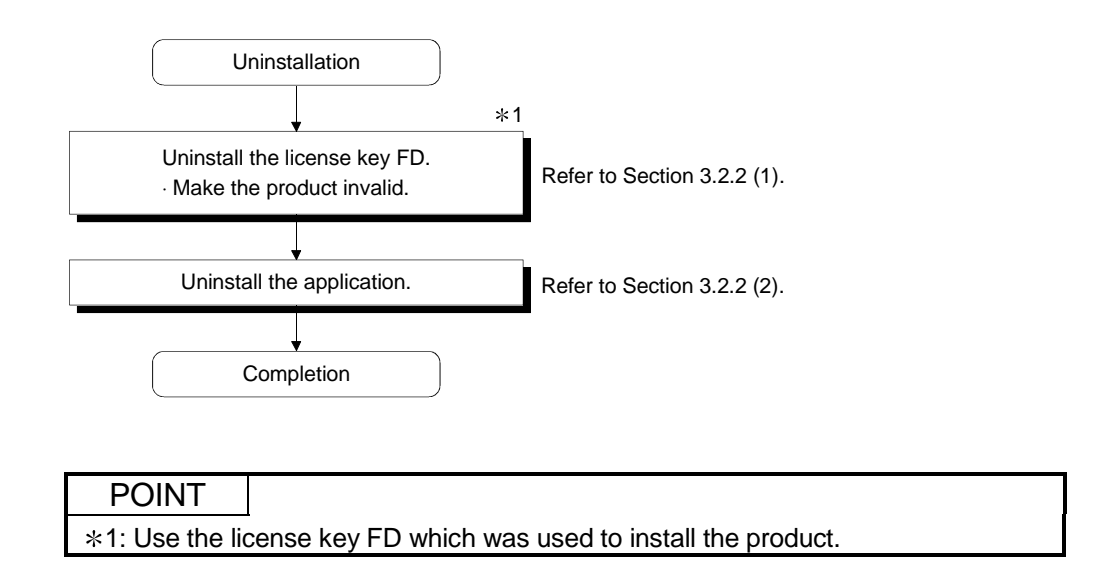

#### 3.2.2 Uninstalling Operation

**R** Exploring - 3½ Floppy (A:) . Iotxi 1) Start Explorer and click the drive in which the license key File Edit View Tools Help FD has been inserted.  $\sqrt{\omega}$  3½ Floppy (A:) न d h x b d x r + All Folders Contents of '3½ Floppy (A:)' Double-click "setup.exe". **B** Desktop  $Name$ Size Type ) Desktop<br>- ■ My Computer<br>中 ■ Windows95 (C.) 9 LicCheck.dll<br>3 Setup.exe On Explorer, choose [Start]-[Programs]-[Windows 23KB Annlication Extension 239KB Application Explorer]. a SwnD5.DAT 164KB DAT File  $\overline{\mathbb{H}}$   $\overline{\mathbb{H}}$  (D:)<br> $\overline{\mathbb{H}}$   $\overline{\mathbb{H}}$  Removable Disk (E:) **In Printers** - En Network Neighborhood<br>- Sir Recycle Bin 425KB (Disk free space: 998KB)  $\overline{3 \text{ object(s)}}$ **A** License control tools  $\overline{\mathbf{x}}$ 2) Click the key picture. Application Name: SW5D5-GPPW-E Drive:  $\boxed{[\cdot a \cdot]}$ Ψ Information .<br>The installed product is in enabled status.<br>Please click on the "Lock" image to disable. Keep this floppy disk safely. Ţ Close Version 30D **f** License control tools  $\mathsf{x}$ 3) Click the Close button. Application Name: SW5D5-GPPW-E Drive:  $[\cdot a \cdot] \quad \nabla$ In this status, the product is invalid and you can perform Information the operation in (2) Uninstalling the product.The product disabled. The product disabled:<br>If you want enable the product,please again<br>|click on the "Lock" image. Keep this floppy disk safely. Ţ Close Version 30D

(1) Uninstalling the license key FD

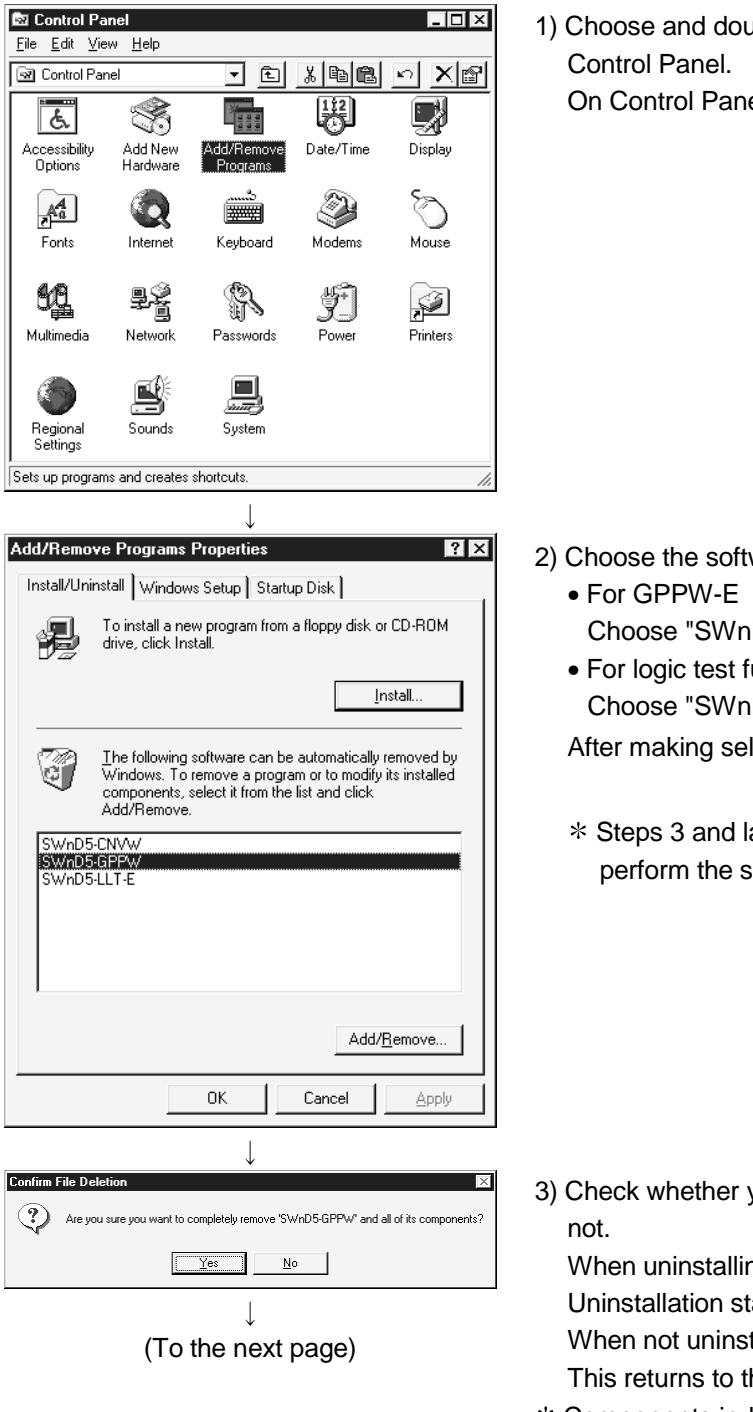

(2) Uninstalling the product

1) Choose and double-click "Add/Remove Programs" in the

On Control Panel, choose [Start]-[Settings]-[Control Panel].

- 2) Choose the software package to be deleted.
	- Choose "SWnD5-GPPW".
	- For logic test function (LLT) Choose "SWnD5-LLT".

After making selection, click Add/Remove Programs.

 Steps 3 and later are those for SWnD5-GPPW-E but perform the same operation also for SWnD5-LLT-E.

3) Check whether you will remove the software package or

When uninstalling it, click  $Yes$ . Uninstallation starts.

When not uninstalling it, click  $\boxed{\text{No}}$ .

This returns to the preceding screen.

Components indicate the icons and files installed.

If you do not make the license key FD invalid, the following dialog box appears.

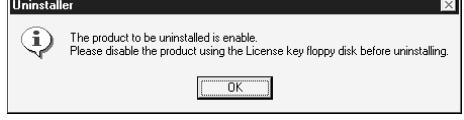

#### (From the preceding page)

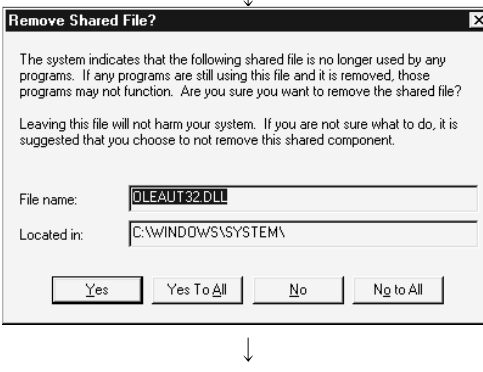

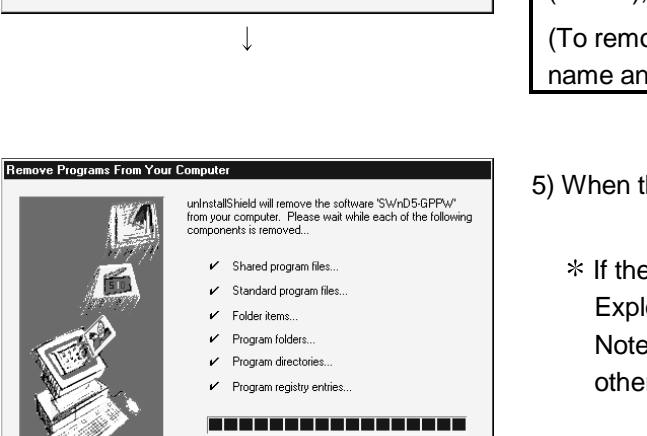

 $\boxed{\begin{array}{c} \text{OK} \end{array}}$ 

4) When this screen has appeared, click  $\sqrt{\frac{N_0}{N_0}}$ .

The software package of only GPPW is removed.

#### POINT

Choosing Yes will remove the shared file of the Windows 95/98 or Windows NT Workstation 4.0-compatible MELSEC software package group. To remove only GPPW (or LLT), click  $\boxed{\text{No to All}}$ .

(To remove GPPW only, you need not change the file name and location.)

5) When the removal finished message appears, click  $\overline{OK}$ .

\* If the unremoved file alarm is given, open "Windows Explorer", check the files and remove unnecessary files. Note that if you remove necessary files accidentally, the other applications may not be started.

When the completion message appears, uninstallation is complete.

Uninstall successfully completed.

#### 3.2.3 If you have lost the license key FD of the old product and cannot perform uninstallation Uninstalling Operation

Make the product invalid in the following procedure if you have lost the license key FD or if the information of the registered product is corrupted. In that case, one installation right of the license key FD of the old product is lost. Refer to Section 2.1 for information on the handling and instructions for the license key FD.

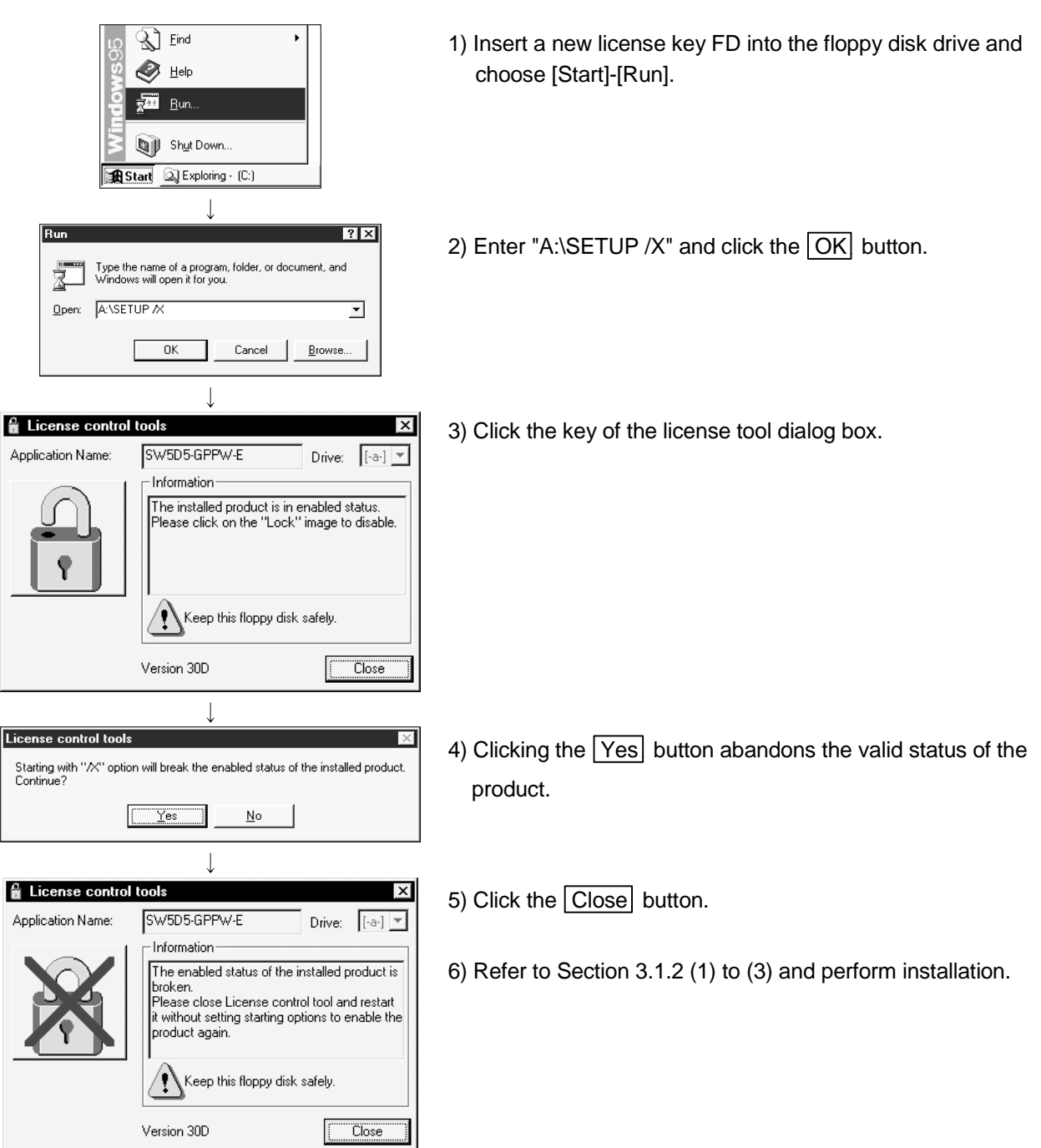

# MEMO

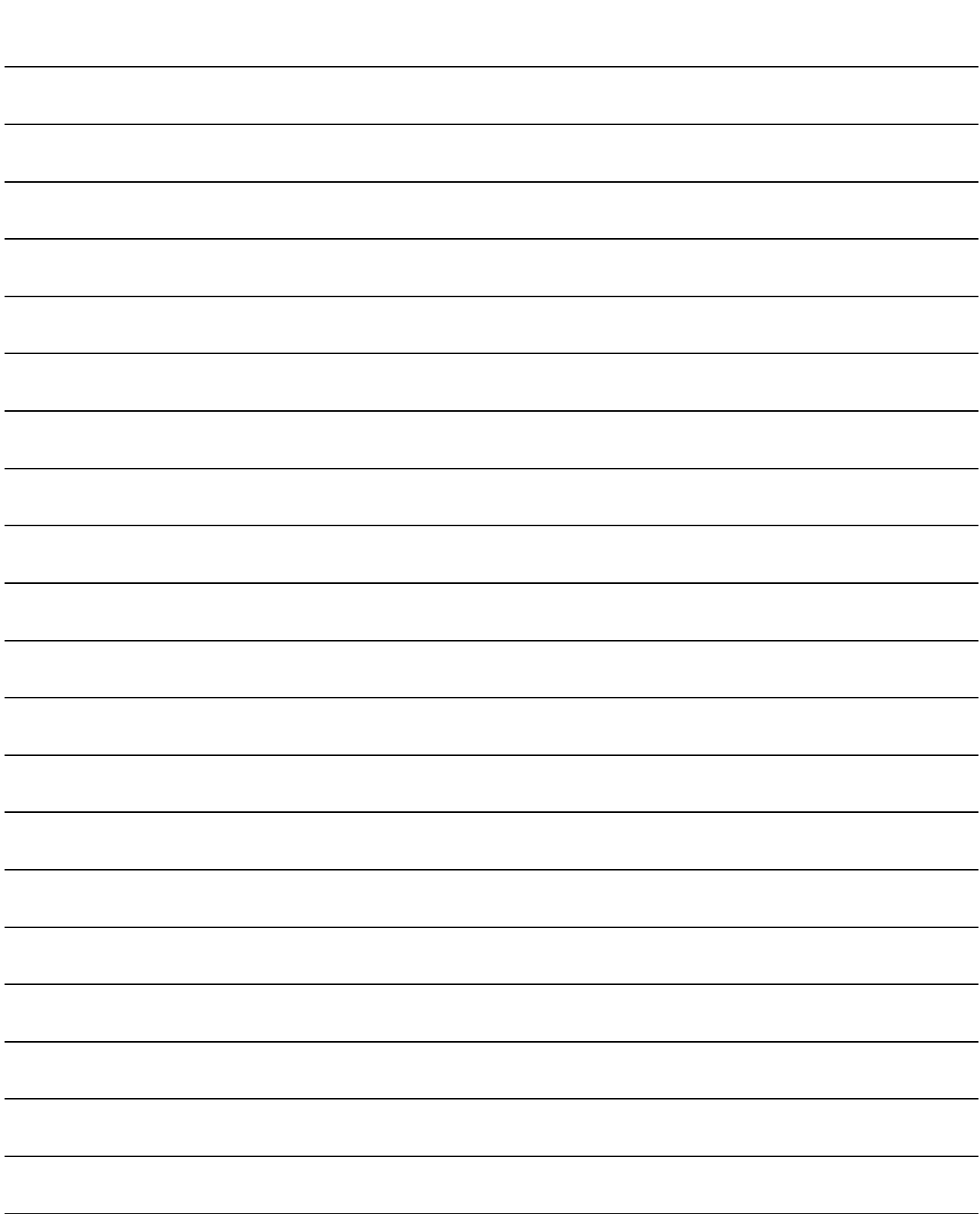

# 4. USING THE OPERATING MANUALS (PDF DATA)

The operating manuals are contained on the CD-ROM which includes the MELSEC software package products.

The operating manuals may either be used by reading them directly from the CD-ROM or by installing them on the HD. (They can be used at the user's option.) The manuals are in the form of PDF data which can be viewed using Acrobat Reader of Adobe Systems, Inc.

#### 4.1 Operating Procedure

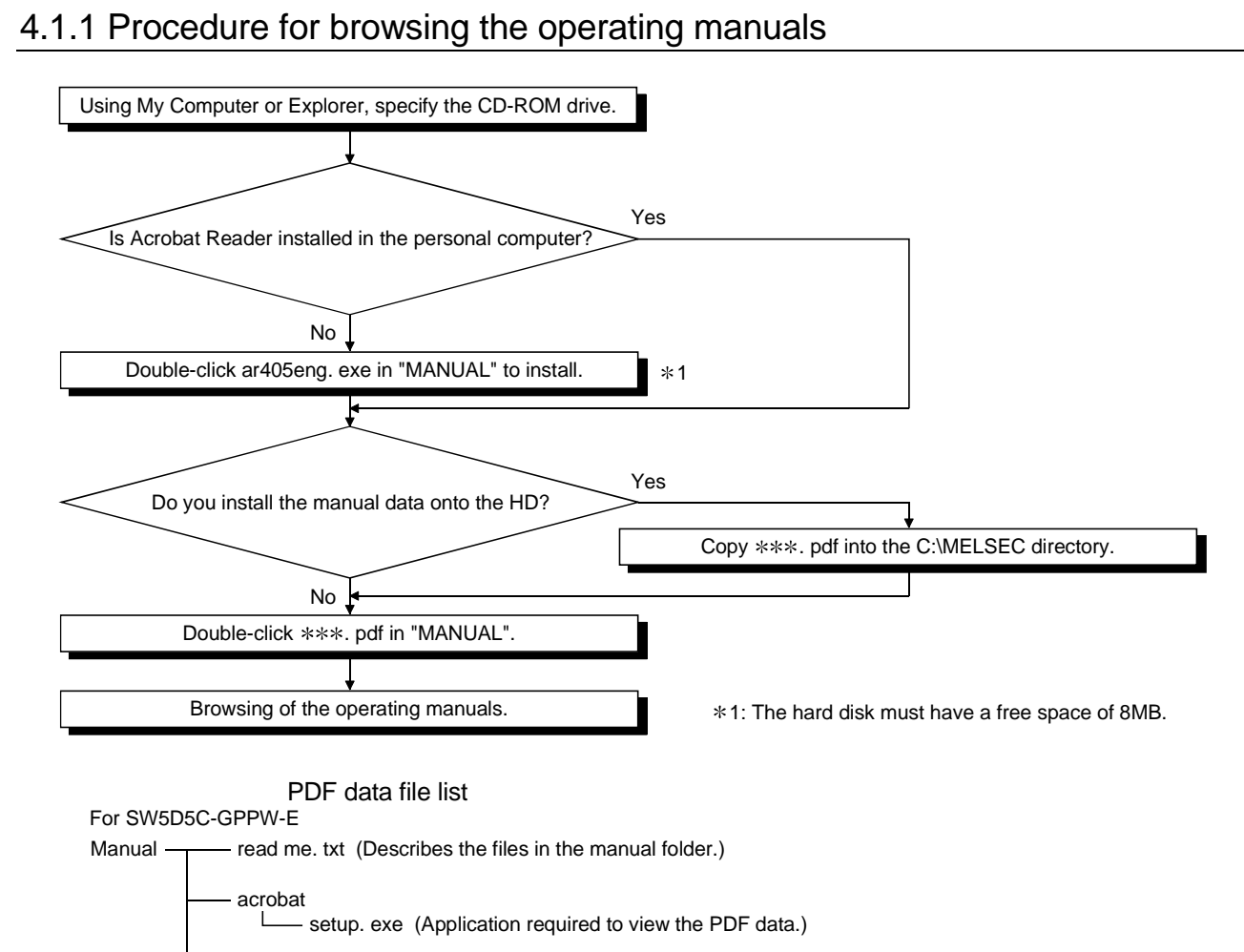

s080063b. pdf (GPP Function Software for Windows SW5D5C-GPPW-E Operating Manual SFC) s080062c. pdf (GPP Function Software for Windows SW5D5C-GPPW-E Operating Manual) s080075b. pdf (GPP Function Software for Windows SW5D5C-GPPW-E Operating Manual MELSAP-L)

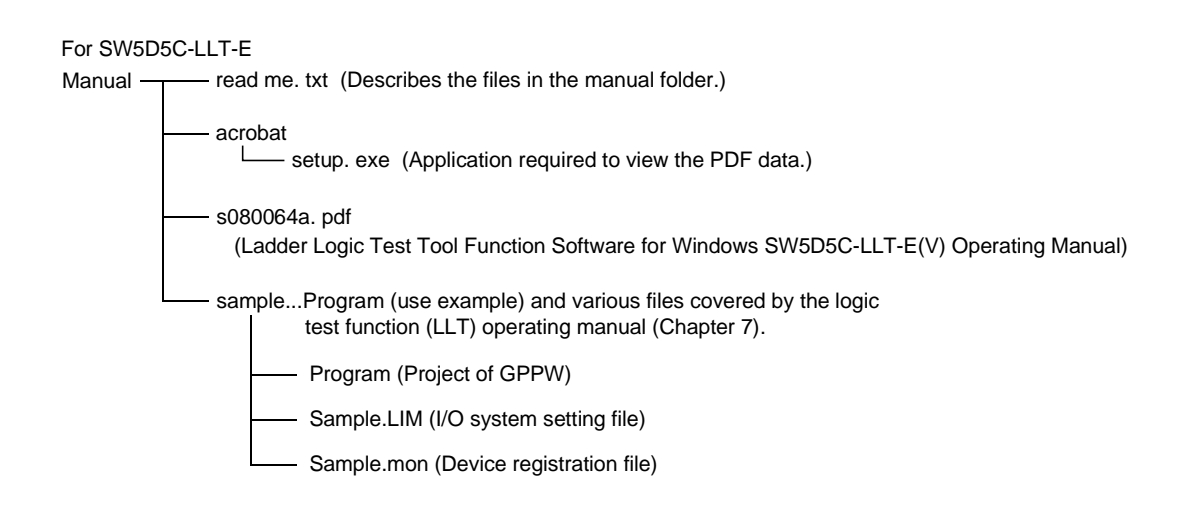

#### 4.1.2 Operation for browsing the operating manual

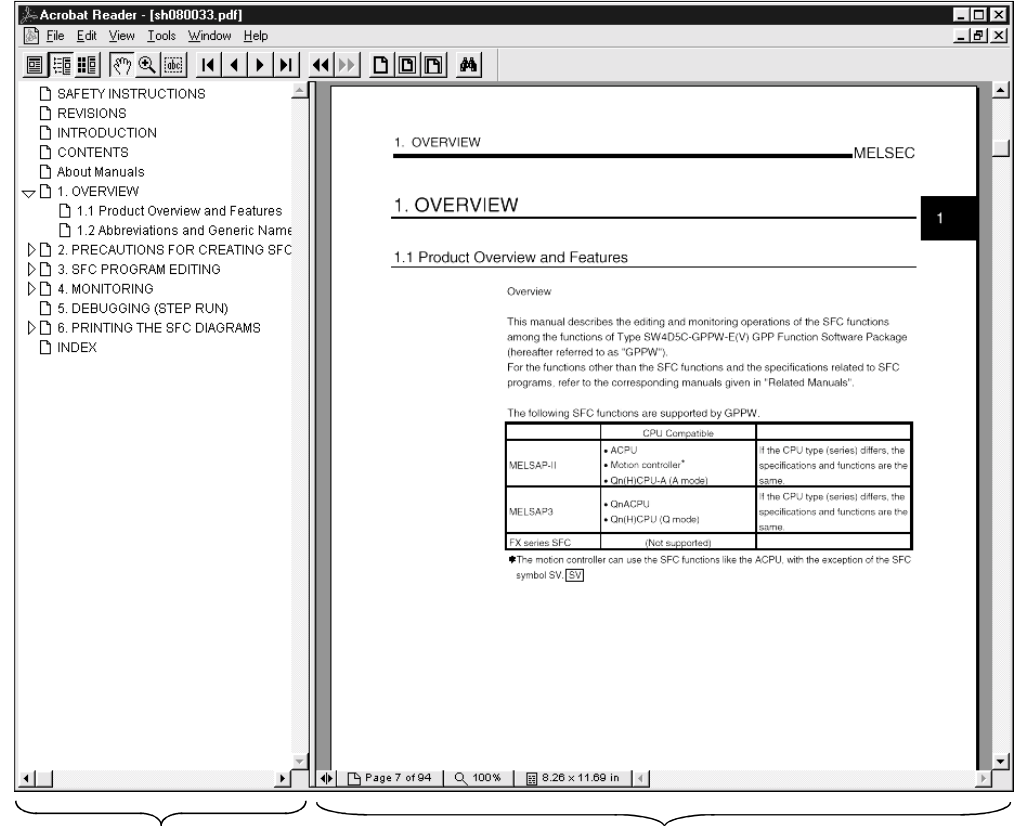

The following screen is used to brow any operating manual.

Bookmark Section Manual Display Section

Clicking any contents item in the "bookmark section" with the mouse changes the screen in the "manual display section".

## 5. USING GPPW

#### 5.1 GPPW Edit Window and Various Tools

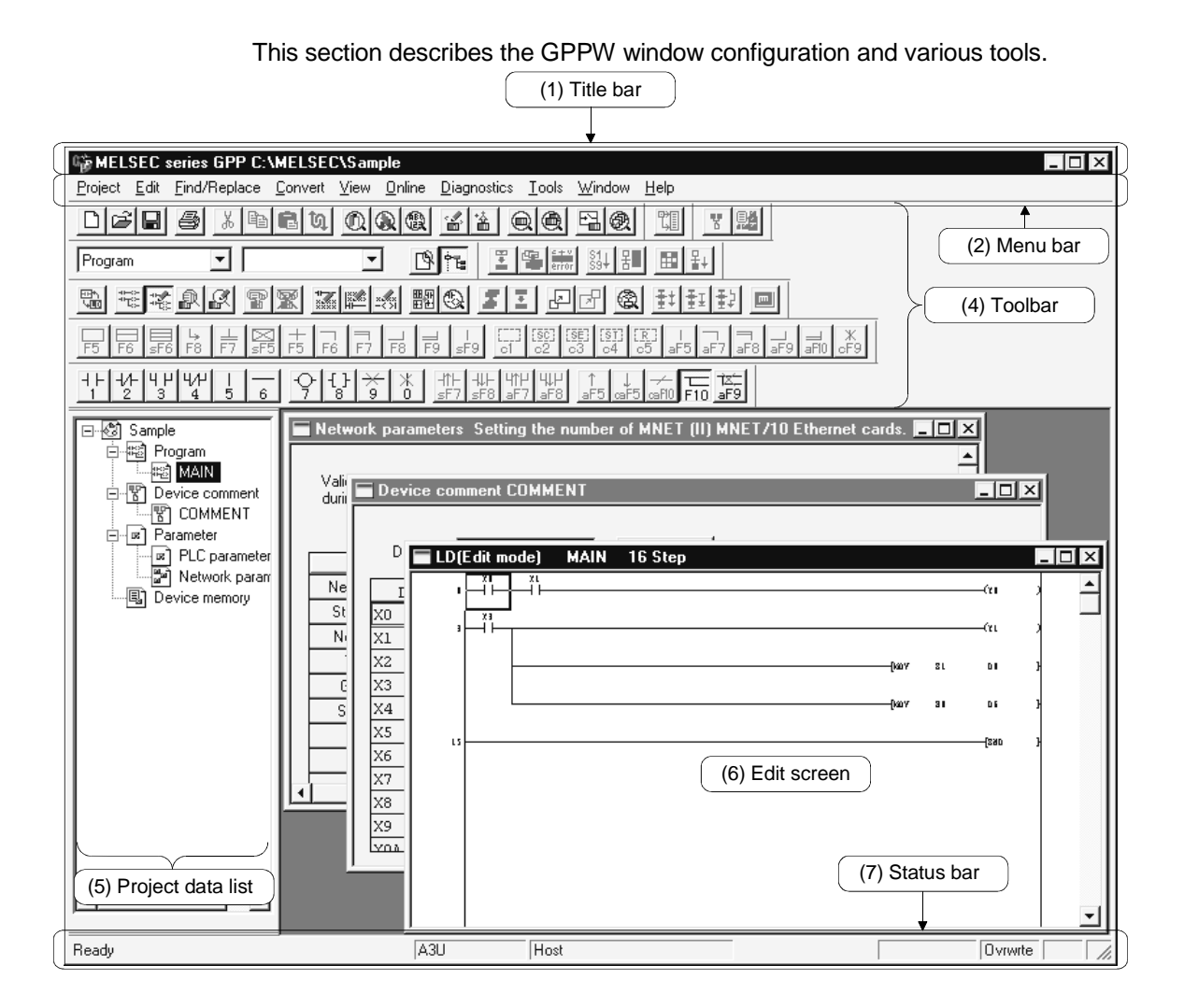

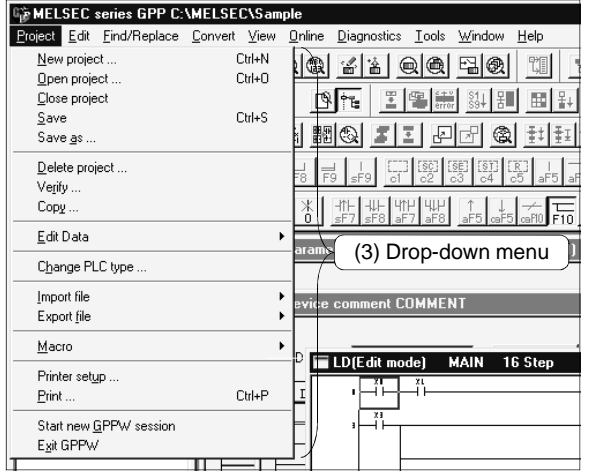

PLC set

PLC Type<br>A3U

Title

ACPU

Program typ  $\bullet$  Ladder

(1) Title bar Indicates the name of the open project The size can be changed and GPPW can be terminated GPPW can be enlarged or reduced **Lip MELSEC series GPP C:\MELSEC\GPPW\Sample01**  $\overline{\square}$   $\times$ The project name and path name are displayed GPPW can be minimized GPPW can be terminated by clicking here (2) Menu bar Displays the names of GPPW menus. If a desired menu is selected, the drop-down menu is displayed so that various functions can be used. Froject Edit Find/Replace Convert View Online Diagnostics Tools Window Help (3) Drop-down menu Displays the names of GPPW functions. When  $"$   $\blacktriangleright$  " is displayed at the rightmost end of the menu item, the drop-down menu of the selected item is displayed. When " ..." is displayed next to a function name, a setup dialog box is displayed by selecting the item. Ctrl+N New project ... Open project ...  $C$ trl+ $O$ Close project  $S$ ave Ctrl+S Click here to display the dialog box Save as ... Delete project ... The drop-down menu is displayed $\overline{\phantom{a}}$ nk Verify...  $\overline{\mathbf{L}}$ Cance  $Copy ...$  $\overline{\mathbf{r}}$ Edit Data New...  $C$  SFC Copy... Change PLC type ... -<br>Setup project name  $D$ elete ... Setup project name Import file Rename ... Drive/Path C:\MELSEC\GPP\ Export file Rrow Project name Macro Ь

(4) Toolbar

Displays the buttons for the frequently used functions assigned on the menu bar.

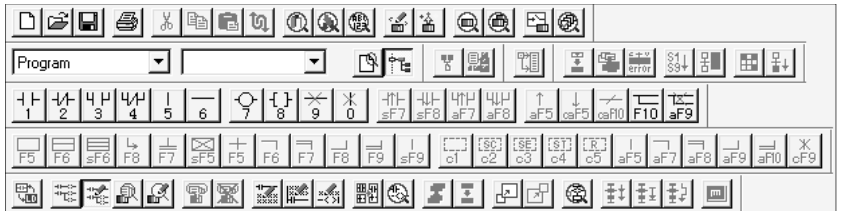

(5) Project data list

Lists project data by class.

The circuit creation dialog box and other dialog boxes can be directly called.

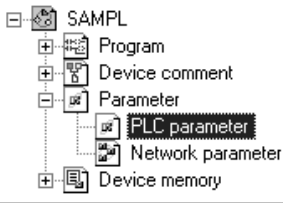

#### (6) Edit window

Displays the circuit creation dialog box and comment creation dialog box to make settings for circuits, comments, and parameters.

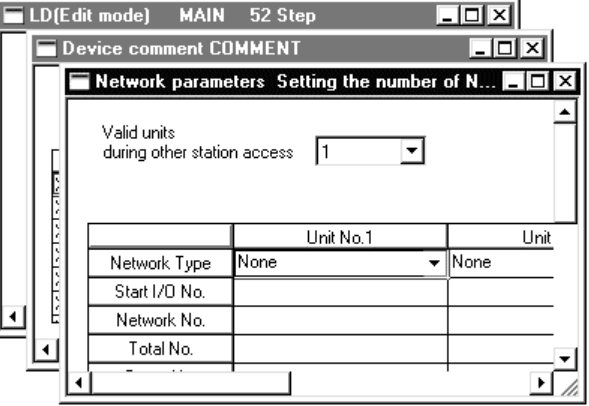

(7) Status bar

Displays the GPPW status information.

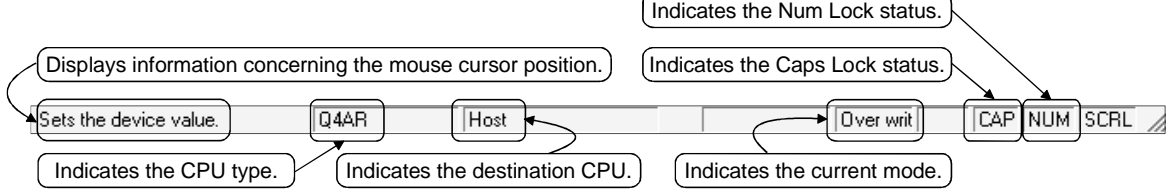

### 5.2 Dialog Box Basic Operations

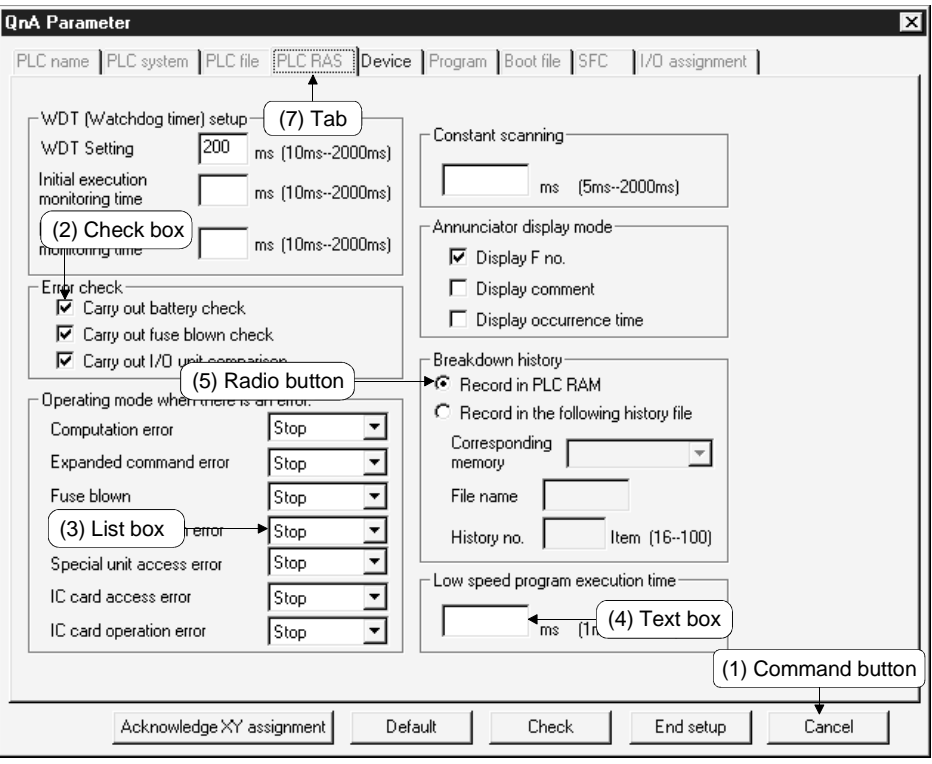

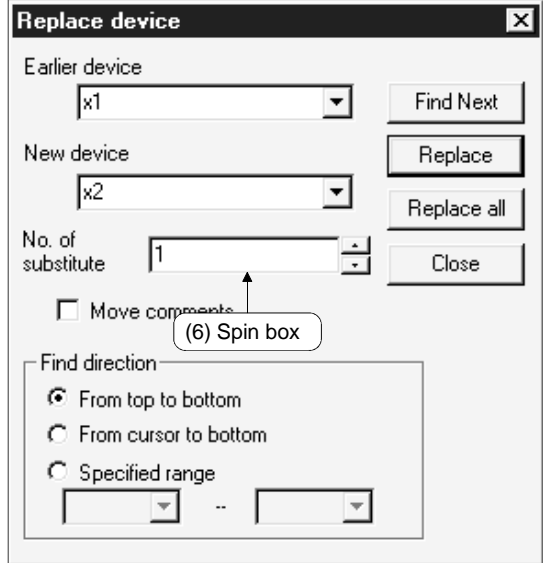

(1) Command button

Buttons such as  $\overline{OK}$  and  $\overline{C}$ ancel.

Click the button to execute the item.

(2) Check box

Click a checkbox to select and execute an item.

(3) List box

Click  $\overline{\mathbf{v}}$  to drop-down the list of the items, then click a desired item to select.

(4) Text box

Enter characters with the keyboard. The text box may permit only numeric values or letters.

(5) Radio button

 $Click  $\bigcirc$  for the item to be selected.$ 

(6) Spin box

Spin boxes may permit direct value input or selection of a value by clicking  $\blacksquare$ . When inputting a value directly, click  $\Box$  and enter a numeric value with the keyboard.

When clicking  $\blacksquare$  for selecting a value, clicking  $\blacksquare$  increments the value and clicking  $\blacktriangledown$  decrements the value.

(7) Tab

For tab switching, click the desired tab in the property pages dialog box.

# MEMO

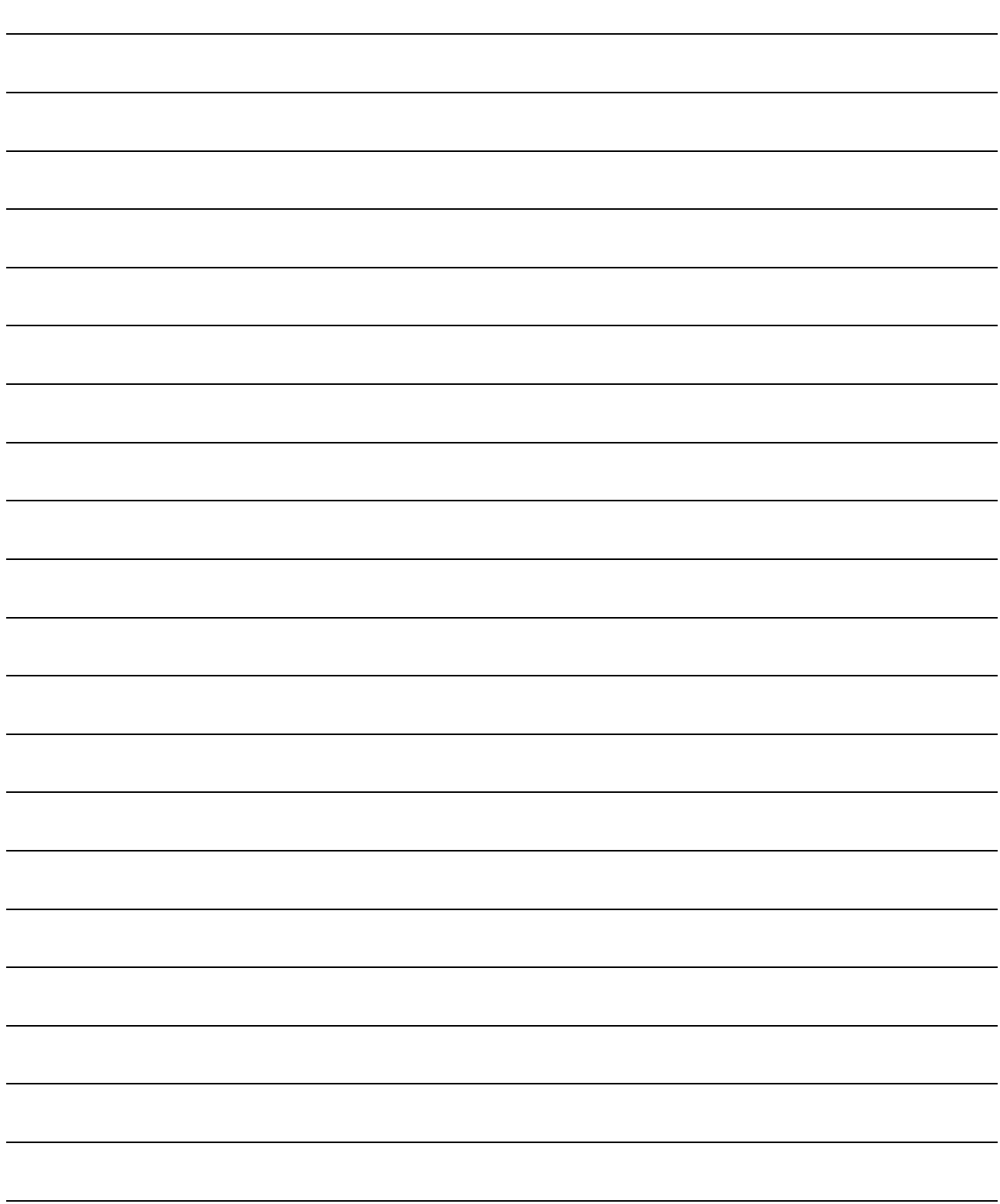

## APPENDICES

#### APPENDIX 1 Questions and Answers about Personal Computers

This section provides basic information in question & answer style for quick reference.

- Q1. What happens when the monitor with a resolution of 800x600 pixels or lower is used?
- A1. The icon near the edges of the screen may not be displayed entirely, so that the operations cannot be performed using that icon. Read the manual and set the dedicated resolution high enough to display the entire icon.
- Q2. What is the operating environment?
- A2. The operating environment refers to a combination of the hardware and operating system (Window95/Windows98 or Windows NT Workstation4.0) that makes maximum use of the GPP function software package. (Basically, the GPP function software package can be used so long as the operating environment specifications listed in the manual are satisfied.)
- Q3. Is the GPP software package available under Windows 3.1?
- A3. The GPP software package is not available under Windows 3.1.
- Q4. What happens when the CPU is Pentium 133MHz or slower?
- A4. When the clock speed of the CPU is slower than 133MHz, it takes longer for operations such as screen display.

#### APPENDIX 2 Notes on GPPW

This section lists the questions and answers to assist you in solving the problems encountered during GPPW operation.

- Q1. Each circuit diagram is enclosed in white lines during circuit editing depending on the type of video card installed in the personal computer (card storing the characters, figures, and pictures to be displayed on the monitor as data). How can these white lines be deleted?
- A1. Make necessary settings from the Windows95 "Control Panel". Operating procedure (1) Open "Control Panel".
	- $\mathbb{I}$ (2) Open "System". J. (3) Click the "Performance" tab.
	- (4) Click the "Graphics" button.

 $\mathbf{I}$ 

 $\downarrow$ 

(5) Set "Hardware acceleration" to the entry (second entry) next to "None".

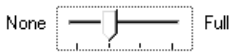

- Q2. What action should be taken for the message "Can not allocate Share memory" or "Initialization failed" displayed at the start of the GPP software package?
- A2. Restart the GPP function software package or restart Windows 95 and start the GPP function software package again.
- Q3. Why does it take time to change screen after starting setup.exe on page 3-2?
- A3. It takes time when the memory-resident program (such as Virus checker) is running.
- Q4. Which method is recommended in upgrading the existing GPP function software package (overwriting the exiting software package or uninstalling the exiting package and installing the new software package)?
- A4. Uninstall the existing GPP function software package, then install the new package. However, do not uninstall the existing software package if you will install the updating product. It cannot be installed unless the application of the old version has been installed.
- Q5 What points are to be noted in installing PC-cilling (commercially available software package) on the personal computer.
- A5 (a) At the start of PC-cilling

Because it takes time for initialization at the start of PC-cilling, other applications in "StartUp" group may not be started. In addition, it may take time to accept the subsequent operations after storage into the task tray. These phenomena vary depending on the specifications of the operating environment (CPU, memory, etc.). It is well known that this problem occurs frequently when the CPU is

- Pentium 100 MHz or lower.
- (b) Effects on the system

When PC-cilling is already started, system load increases because PCcilling checks the files.

For this reason, it may take extra time for starting the application depending on the operating environment.

These phenomena vary depending on the operating environment specifications (CPU, memory, etc.).

It is well known that this problem occurs frequently when the CPU is Pentium 100 MHz or lower.

(c) Effects on applications

When applications cannot be started or run normally after PC-cilling has been installed, check the operations of the applications according to the following procedure:

1) Uninstall PC-cilling and restart the system to check the operations of the applications.

If the same problem recurs, the cause of the problem is not PC-cilling.

In such a case, contact our application support engineers.

2) When the applications run normally after PC-cilling has been uninstalled, install PC-cilling again and change the monitor setting to "Custom Monitor." In addition, change the selection of the checkboxes for Extension Designation or Monitor Function.

 When the system does not work well after the step 1) has been performed, install Windows 95 and/or applications again.

- Q6. Can the application (SW0D5C-GPPW-E, SW0D5C-LLT-E, etc.) run on the Windows NT 4.0 Workstation?
- A6. SW05C-GPPW-E and SW0D5C-LLT-E operations are not guaranteed. Be sure to use SW1D5C-GPPW-E, SW1D5C-LLT-E and the subsequent version.
- Q7. When a program is read from a floppy disk, it cannot be read from the floppy disk so long as the disk is write protected. Why not?
- A7. Because multiple GPPWs can be started, access to files in the same floppy disk may occur simultaneously. In such a case, an access flag is written to a floppy disk at the time of floppy disk access to prevent the files in the disk from being accessed from another GPPW. Namely, no files can be read in this system so long as the floppy disk is write protected.
- Q8. What should I do when I have problems with my computer or hard disk?
- A8. 1) Insert the license key FD of GPPW and uninstall it (make the product invalid). You will get your installation right back. Then, restore the personal computer, hard disk, Windows and so on to normal, and reinstall the FD in the same way as when you purchased.
	- 2) If the personal computer or hard disk have some serious problems, you may not restore as given in the above method 1), use the spare license. Restore the personal computer, hard disk, Windows and so on to normal, and reinstall the FD in the same way as when you purchased it.
	- 3) Number of spare licenses For 1 license right product: To prepare for the unexpected, the license key FD is designed to be installable up to five times. For n license right spare product: The backup license key FDs (of the same quantity as the number of the licenses you purchased) are designed to be installable.
- Q9. If Windows is corrupted, what should I do?
- A9. Do as described in A8.
- Q10. If the personal computer went wrong, what should I do to format it?
- A10. Do as described in A8.
- Q11. What should I do if I formatted the personal computer?
- A11. Do as described in A8, 2).
- Q12. What should I do if I accidentally erased the software such as GPPW?
- A12. Do as described in A8.
- Q13. If GPPW went wrong (some of the files were lost), what should I do?
- A13. Do as described in A8.
- Q14. What should I do if the license key FD is corrupted?
- A14. Please contact your sales representative.
- Q15. What should I do if I lost the CD-ROM/FD product and/or license key FD?
- A15. We are sorry to tell you to please purchase them newly.
- Q16. What should I do if I am forced to change the personal computer where GPPW is used due to its renting or leasing expiration or the like.
- A16. 1) Insert the license key FD of GPPW into the personal computer whose renting or leasing will expire and uninstall it (make the product invalid). You will get your installation right back. Then, reinstall the FD into the new personal computer in the same way as when you purchased.
	- 2) If you have already returned the personal computer whose renting or leasing will expire, use the spare license. The installation procedure is the same as when you purchased. For the number of spare licenses, refer to item (3) of A8.
- Q17. I bought a new personal computer and want to use GPPW on the new one. What should I do?
- A17. 1) Insert the license key FD of GPPW into the old personal computer and uninstall it (make the product invalid). You will get your installation right back. Then, reinstall the FD into the new personal computer in the same way as when you purchased.
	- 2) If you do not already have the old personal computer, use the spare license. The installation procedure is the same as when you purchased. For the number of spare licenses, refer to item (3) of A8.
- Q18. I bought new Windows and want to change the old one for the new. What should I do?
- A18. 1) To install new Windows over the old, exchange them as they are.
	- 2) To install new Windows newly or install it after formatting the hard disk, insert the license key FD of GPPW into the personal computer and uninstall it (make the product invalid). You will get your installation right back. Then, format the personal computer, install new Windows, and reinstall the license key FD in the same way as when you purchased.
	- 3) If you have already formatted the personal computer to change the old Windows for the new, use the spare license. The installation procedure is the same as when you purchased. For the number of spare licenses, refer to item (3) of A8.

#### Appendix 3 How to Install GPPW after Copying It onto FDs

The following describes the method of installing the GPPW on the personal computer when no CD-ROM drive is included in the peripherals. The installation of the utility packages for logic test function (LLT) and intelligent function unit is also performed in the same manner as this method.

On the CD-ROM, folders are prepared for each capacity allowed to be copied onto one FD so that the copying onto the FDs can be performed easily.

If the CD-ROM drive is selected using Explorer, Disk 1 through Disk n will appear on the screen. Prepare formatted FDs of the same quantity as the number of folders. Setup.exe shown in the Route Directory of the CD-ROM must not be copied.

 $(1)$  Copy the data onto FDs.

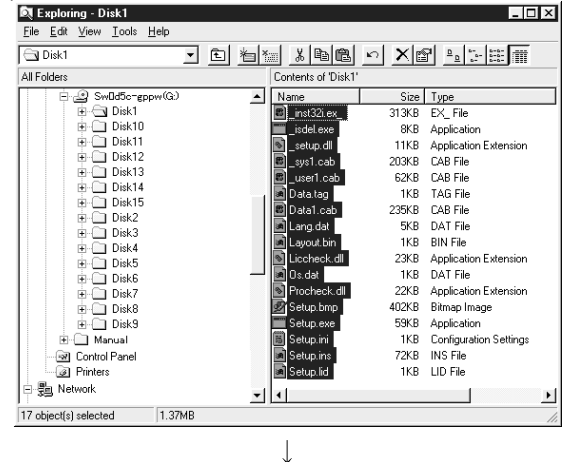

1) Select the drive in which the product has been set up. Next, select all files stored in Disk 1, and copy them onto the FD.

After the copying of Disk 1 has been completed, also copy the files stored in the other directories in the same manner.

#### (2) Copying has been completed.

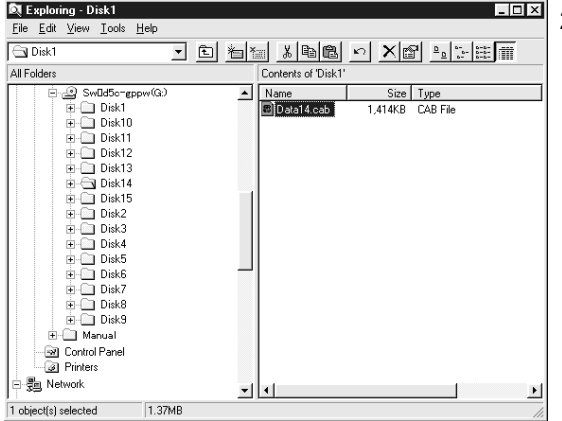

2) After the copying onto the FDs has been completed, insert the copied FD in the peripheral device to be installed, and install the product according to the messages shown on the screen.

For details of the installation operation, refer to Section 3.1.2 of this manual.

# MEMO

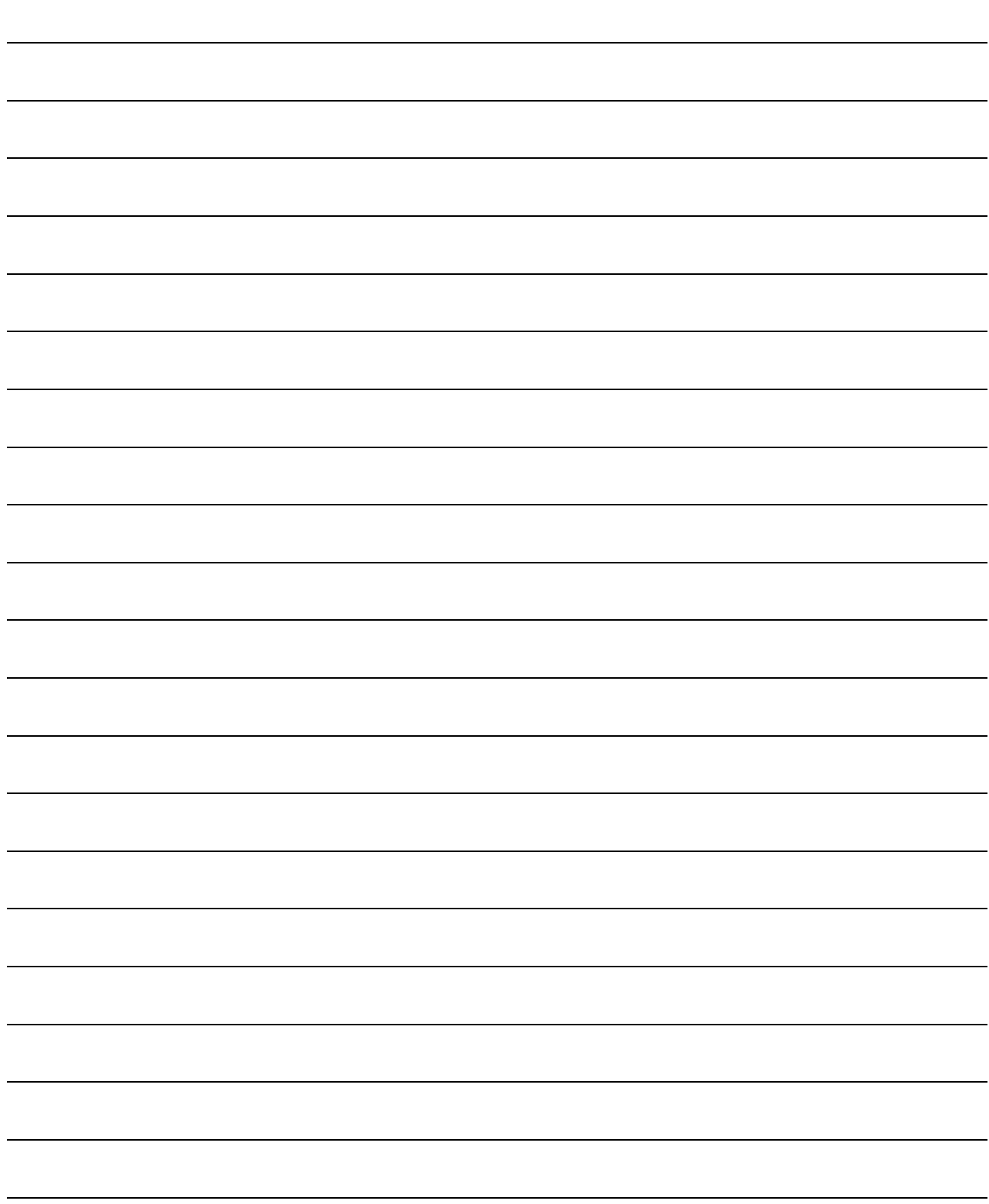

GPP Function software for Windows SW5D5C-GPPW-E, Ladder Logic Test Function software for Windows SW5D5C-LLT-E **Operating Manual**(Startup)

MODEL SW5D5C-STA-O-E

MODEL CODE

13J974

IB(NA)-0800093-B(0006)MEE

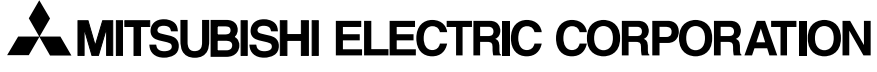

HEAD OFFICE : MITSUBISHI DENKI BLDG MARUNOUCHI TOKYO 100-8310 TELEX : J24532 CABLE MELCO TOKYO NAGOYA WORKS : 1-14 , YADA-MINAMI 5 , HIGASHI-KU, NAGOYA , JAPAN

> When exported from Japan, this manual does not require application to the Ministry of International Trade and Industry for service transaction permission.